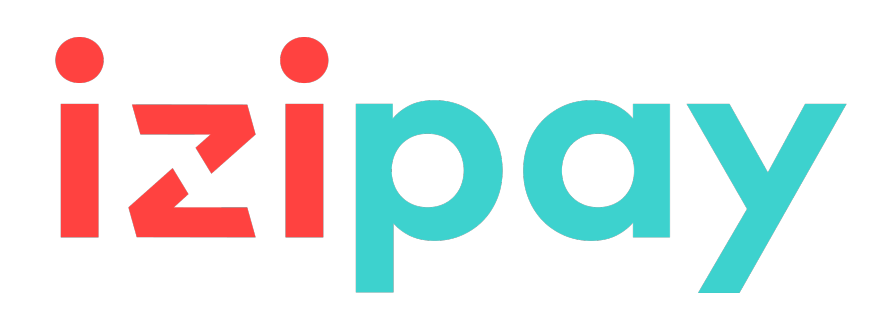

# **Lograr la integración del Formulario API**

## **Guía de implementación**

Versión del documento 1.9

# **Contenido**

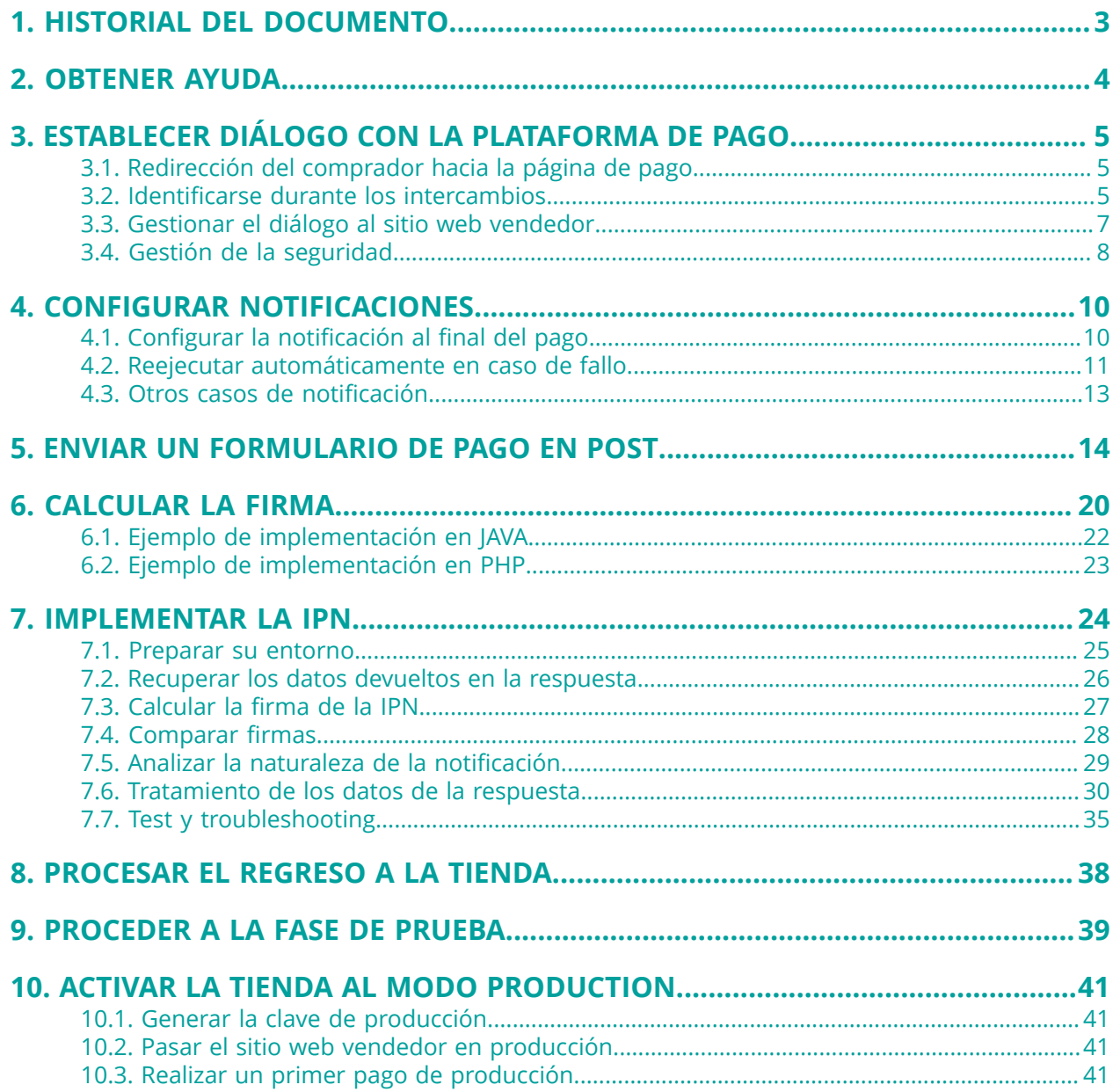

# <span id="page-2-0"></span>**1. HISTORIAL DEL DOCUMENTO**

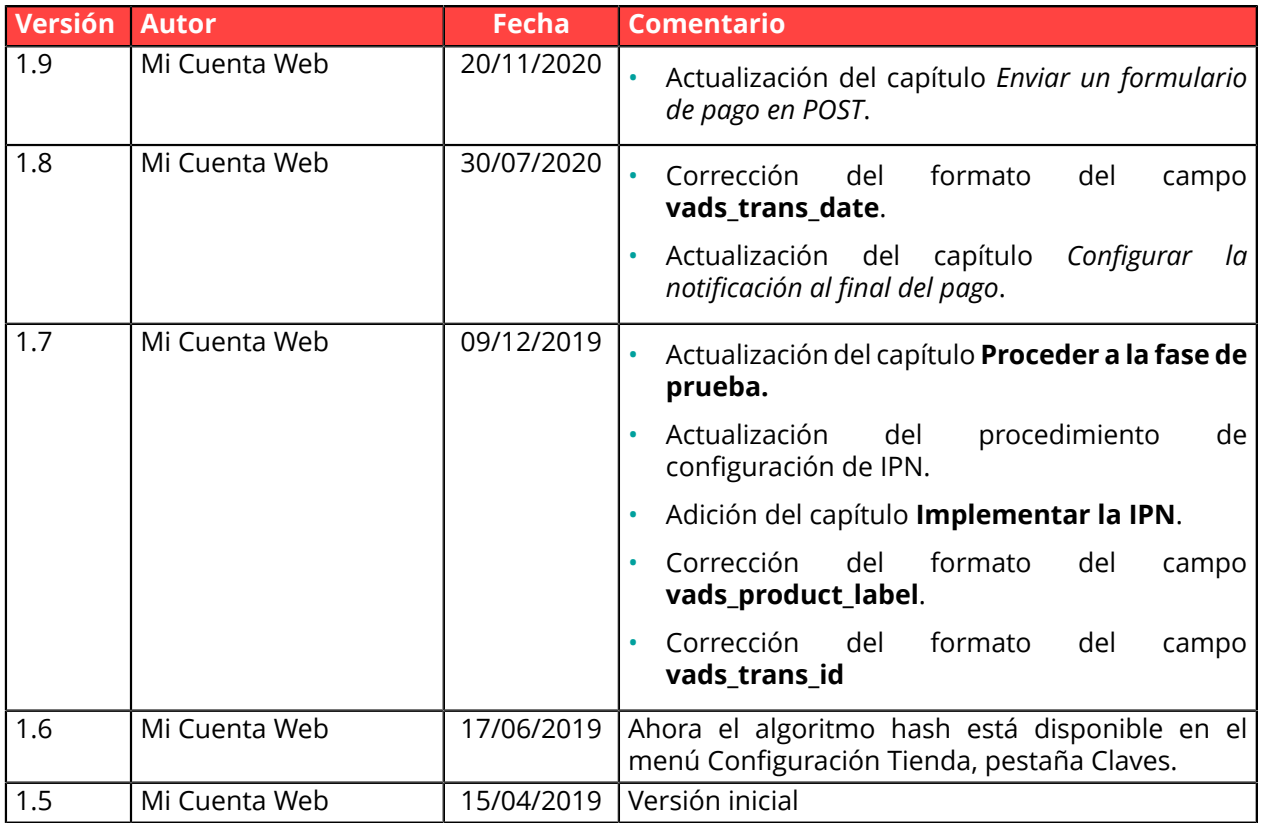

Este documento y su contenido son estrictamente confidenciales. No es contractual. Cualquier reproducción y/o distribución total o parcial de este documento o de su contenido a una entidad tercera está estrictamente prohibido o sujeta a una autorización escrita previa de Mi Cuenta Web. Todos los derechos reservados.

# <span id="page-3-0"></span>**2. OBTENER AYUDA**

¿Necesita ayuda? Consulte las preguntas frecuentes en nuestro sitio web

*<https://secure.micuentaweb.pe/doc/es-PE/faq/sitemap.html>*

Para cualquier pregunta técnica o solicitud de asistencia, contacte *[el soporte técnico](https://secure.micuentaweb.pe/doc/es-PE/support/)*.

Para facilitar el procesamiento de sus solicitudes, se le pedirá que informe su ID de tienda (número de 8 dígitos).

Esta información está disponible en el correo electrónico de registro de su tienda o en el Back Office Vendedor (menú **Configuración** > **Tienda** > **Configuración**).

## <span id="page-4-0"></span>**3. ESTABLECER DIÁLOGO CON LA PLATAFORMA DE PAGO**

El diálogo entre el sitio web vendedor y la plataforma de pago se realiza mediante un intercambio de datos.

Para crear un pago, estos datos se envían a través de un formulario HTML por el navegador del comprador.

Al final del pago, el resultado se transmite al sitio web vendedor de dos maneras:

- por el navegador cuando el comprador hace clic en el botón para volver al sitio del comerciante.
- automáticamente mediante notificaciones denominadas URL de notificación instantánea (también llamadas IPN para Instant Payment Notification) véase capítulo **Configurar notificaciones**.

Para garantizar la seguridad de los intercambios, los datos se firmarán mediante una clave conocida solamente por el vendedor y la plataforma de pago.

### <span id="page-4-1"></span>**3.1. Redirección del comprador hacia la página de pago**

El sitio web vendedor se comunica con la plataforma de pago redirigiendo al comprador a la URL a continuación.

*<https://secure.micuentaweb.pe/vads-payment/>*

### <span id="page-4-2"></span>**3.2. Identificarse durante los intercambios**

Para interactuar con la plataforma de pago, el vendedor necesita dos datos:

- **El identificador de la tienda**: identifica el sitio web vendedor durante los intercambios. Su valor se transmite en el campo **vads site id.**
- **La clave**: permite calcular la firma alfanumérica transmitida en el campo de **firma**.

Para recuperar estos valores:

- **1.** Conéctese a su Back Office Vendedor : *<https://secure.micuentaweb.pe/vads-merchant/>*
- **2.** Ingrese su usuario.

Su identificador de conexión le ha sido comunicado por e-mail que tiene por objetivo **Identificadores de conexión - [nombre de su tienda]**.

**3.** Ingrese su clave.

Su contraseña le ha sido comunicada por e-mail con el objeto **Identificadores de conexión - [nombre de su tienda]**.

**4.** Haga clic en **Validar**.

Después de 3 errores al ingresar la clave, la cuenta del usuario se bloquea. Luego haga clic en **Olvidé mi clave o la cuenta está bloqueada** para restablecer.

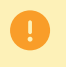

La contraseña de un usuario es válida durante 90 días. Más allá de este período, se solicitará una renovación al conectarse.

- **5.** Haga clic en **Configuración > Tienda**.
- **6.** Seleccione la pestaña **Claves**.

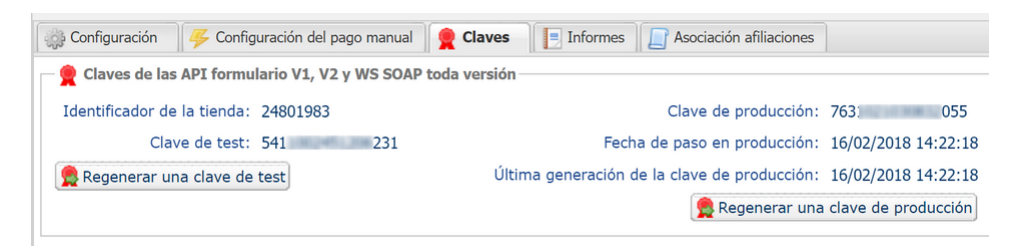

*Figura 1: Pestaña Claves*

Hay dos tipos de clave disponibles:

- La **clave de test** que genera la firma de un formulario en modo de test.
- La **clave de producción** que genera la firma de un formulario en modo de producción.

Estas claves pueden ser numéricas o alfanuméricas.

Para cambiar el formato de su clave de prueba, haga clic en el botón **Regenerar clave de prueba** y seleccione el formato ("ALFANUMÉRICO" o "NUMÉRICO").

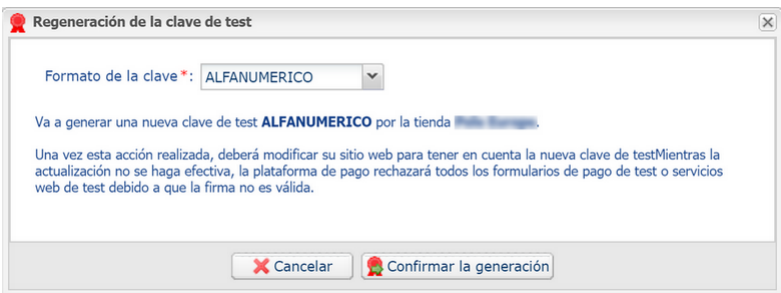

Para cambiar el formato de su clave de producción, haga clic en el botón **Regenerar clave de producción** y seleccione el formato ("ALFANUMÉRICO" o "NUMÉRICO").

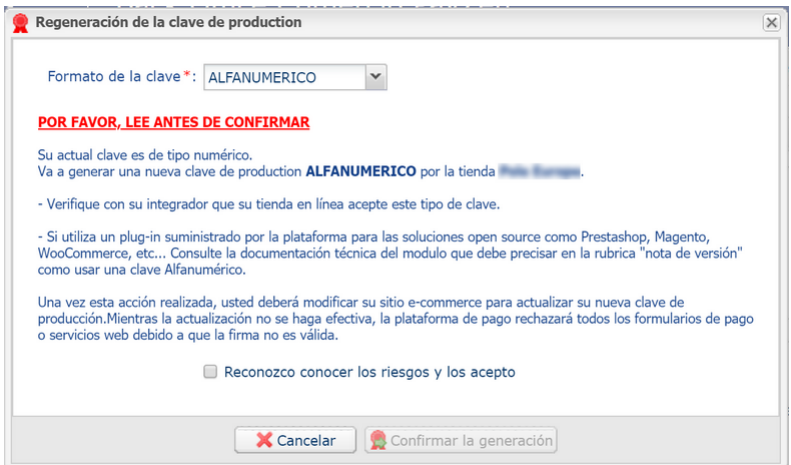

## <span id="page-6-0"></span>**3.3. Gestionar el diálogo al sitio web vendedor**

La gestión del diálogo hacia el sitio web vendedor ocurre mediante dos tipos de URL:

- **URL de notificación instantánea**, también llamada IPN (Instant Payment Notification),
- **URL de retorno** al sitio web vendedor.

#### URL de notificación instantánea - IPN (Instant Payment Notification)

La **URL de notificación** es la URL de una página dedicada en el sitio del comerciante llamada **automáticamente** por la plataforma de pago cuando ocurren eventos particulares.

Por defecto se crean reglas para gestionar los siguientes eventos:

- fin de un pago (aceptado o rechazado),
- abandono o cancelación durante el pago,
- creación o actualización de un token,
- creación de una recurrencia,
- nueva cuota de una recurrencia,
- autorización realizada en el caso de un pago diferido,
- modificación del estado de una transacción por el adquiriente,
- operación realizada desde el Back Office Vendedor (cancelación, reembolso, duplicación, pago manual, etc.).

Estas reglas deben activarse y configurarse correctamente en función de las necesidades del vendedor.

En cada llamado, la plataforma de pago transmite al sitio del comerciante los datos relativos a una transacción. Esto se llama notificación instantánea (o **IPN** para Instant Payment Notification).

Para garantizar la seguridad de los intercambios, los datos se firmarán mediante una clave conocida solamente por el vendedor y la plataforma de pago.

#### URL de retorno hacia el sitio web vendedor

En el Back Office Vendedor, el vendedor puede definir las URL de retorno "predeterminadas" desde el menú **Configuración** > **Tienda** > pestaña **Configuración**:

*Figura 2: Especificación de las URL de retorno*

Puede configurar una URL de

Para analizar el resultado de la transacciónn debe SIEMPRE basarse en la URL de notificación instantánea, que es parametrizable en su ventana <u>Reglas de notificaciones</u>.<br>Intente SIEMPRE probar cerrando su navegador al fina

retorno a la tienda diferente según el modo.

Estatus de la regla "URL de notification à la fin du paiement" : No parametrada

De forma predeterminada, se redirige el comprador a la URL de retorno, independientemente del resultado del pago.

Sin embargo, si no se configura una URL en este nivel, entonces la redireccion usará la URL principal de la tienda (parámetro **URL** definido en el cuadro **Detalles** de la tienda).

El vendedor tiene la posibilidad de sobrecargar esta configuración en su formulario de pago (véase capítulo **Definir URL de retorno**).

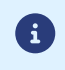

 $-\mathbf{\hat{A}}$  URL de notificación

El estado de la regla "URL de notificación al final del pago" (IPN) aparece en esta pantalla. Si no está configurada, tiene que definirla (véase capítulo **Configurar notificaciones**).

## <span id="page-7-0"></span>**3.4. Gestión de la seguridad**

Se utilizan diversos métodos con el fin de garantizar la seguridad de las transacciones de pago en línea.

### **3.4.1. Garantizar la integridad de los intercambios**

La integridad de la información intercambiada está garantizada por un intercambio de firmas alfanuméricas entre la plataforma de pago y el sitio web vendedor.

El diálogo entre la plataforma de pago y el sitio web vendedor se realiza mediante el envío de formularios HTML.

Un formulario contiene una lista de campos específicos (ver capítulo **Generar un formulario de pago**) utilizados para generar una cadena.

Este string se convierte luego en un string más pequeño mediante una función hash (HMAC-SHA-256).

El string resultante se llama el **resumen** (*digest* en inglés) del string inicial.

El resumen debe transmitirse en el campo de **firma** (consulte el capítulo **Calcular la firma**).

#### Modelado de mecanismos de seguridad:

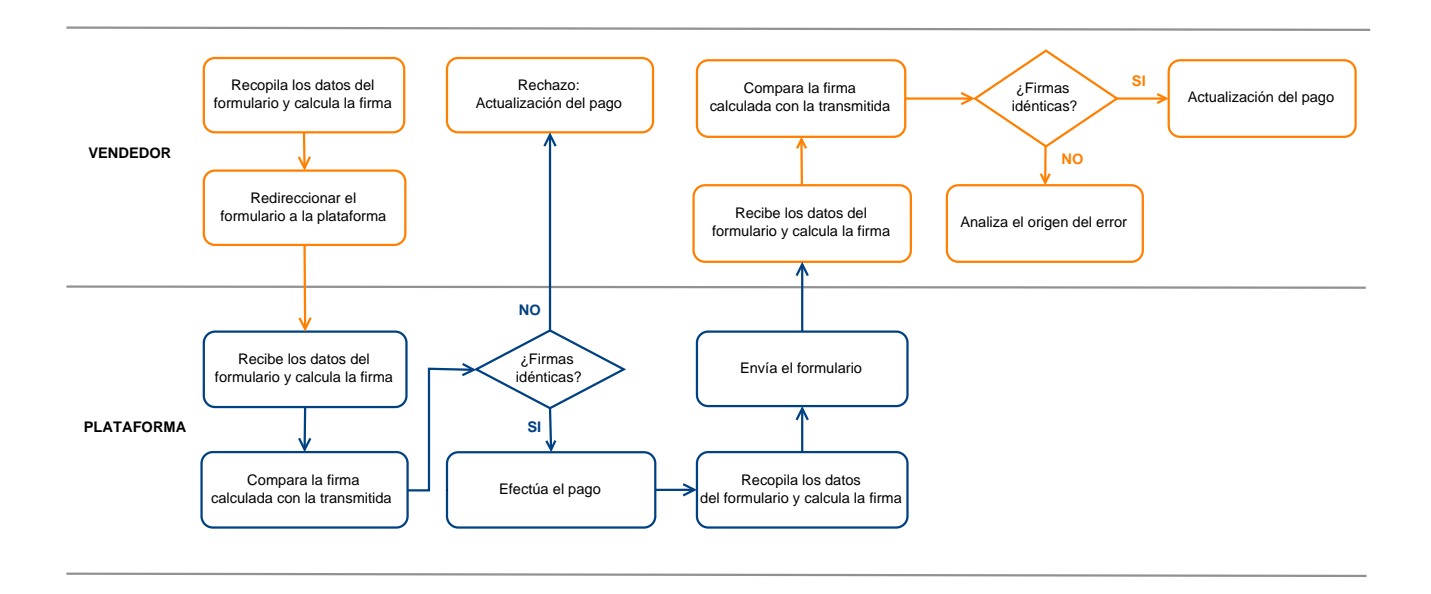

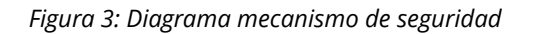

- **1.** El sitio web vendedor construye los datos del formulario y calcula la firma.
- **2.** El sitio web vendedor envía el formulario a la plataforma.
- **3.** La plataforma recibe los datos del formulario y calcula la firma con los datos recibidos.
- **4.** La plataforma compara la firma calculada con la firma transmitida por el sitio web vendedor.
- **5.** Si las firmas difieren, la solicitud de pago es rechazada. De lo contrario, la plataforma procede al pago.
- **6.** La plataforma construye los datos de respuesta y calcula la firma de la respuesta.
- **7.** Según la configuración de la tienda (ver capítulo **Configurar notificaciones**), la plataforma transmite el resultado del pago al sitio del comerciante.
- **8.** El sitio web vendedor recibe los datos y calcula la firma. Compara la firma calculada con la firma transmitida por la plataforma.

**9.** Si las firmas difieren, el vendedor analiza el origen del error (error en el cálculo, intento de fraude, etc.)

De lo contrario, el sitio web vendedor actualiza su base de datos (estado del stock, estado del pedido, etc.).

### **3.4.2. Conservar la clave de producción**

Desde el primer pago realizado con una tarjeta real, la clave de producción se oculta por razones de seguridad.

Le recomendamos encarecidamente que guarde esta clave en un lugar seguro (archivo cifrado, base de datos, etc.).

En caso de pérdida, el vendedor tendrá la posibilidad de generar uno nuevo desde el Back Office Vendedor.

Recuerde que puede consultar la clave de producción en el Back Office Vendedor desde el menú **Configuración** > **Tienda** > pestaña **Claves**.

### **3.4.3. Gestionar datos sensibles**

Las reglas estrictas rigen las transacciones de pago en línea (Certificación PCI-DSS).

Como vendedor, debe asegurarse de no transcribir nunca en datos claros que puedan parecerse a un número de tarjeta de crédito. Su formulario será rechazado (código 999 - Datos sensibles detectados).

En particular, evite los números de orden entre 13 y 16 caracteres numéricos que comienzan con 3, 4 o 5.

# <span id="page-9-0"></span>**4. CONFIGURAR NOTIFICACIONES**

Para acceder a la gestión de las reglas de notificación, abra el menú: **Configuración** > **Reglas de notificaciones**.

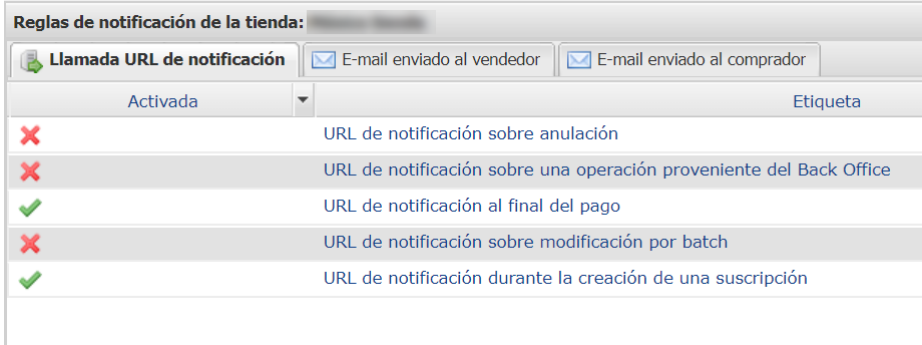

Se muestra la pestaña de configuración de las reglas tipo "Llamada URL de notificación".

## <span id="page-9-1"></span>**4.1. Configurar la notificación al final del pago**

Esta regla permite notificar al sitio del comerciante en los siguientes casos:

- Pago aceptado
- Pago rechazado
- Creación o actualización de un token
- Registro de una recurrencia

El evento **Pago aceptado** corresponde a la creación de una transacción en uno de los estados (**vads\_trans\_status**) a continuación:

- **ACCEPTED**
- **AUTHORISED**
- **AUTHORISED\_TO\_VALIDATE**
- **CAPTURED**
- **INITIAL**
- **PRE\_AUTHORISED**
- **UNDER\_VERIFICATION**
- **WAITING\_AUTHORISATION**
- **WAITING\_AUTHORISATION\_TO\_VALIDATE**
- **WAITING\_FOR\_PAYMENT**

**Esta notificación es indispensable para comunicar el resultado de una solicitud de pago.**

**Esta informará al sitio web vendedor el resultado del pago incluso si el cliente no ha hecho clic en el botón Volver a la tienda**.

- **1.** Haga clic derecho en la línea **URL de notificación al final del pago**.
- **2.** Seleccione **Gestionar la Regla**.

**3.** En la sección **Configuración general**, ingrese el campo **Dirección(es) e-mail(s) a notificar en caso de falla**.

Para especificar varias direcciones de e-mail, sepárelas con un punto y coma.

- **4.** Marque la casilla **Reenvío automático en caso de falla** si desea autorizar a la plataforma a reenviar automáticamente la notificación hasta 4 veces en caso de falla. Para más información, consulte el capítulo *[Reejecutar automáticamente en caso de fallo](#page-10-0)* en la página 11.
- **5.** En la sección **URL de notificación de la API formulario V1, V2**, ingrese la URL de su página en los campos **URL a llamar en modo PRUEBA** y **URL a llamar en modo PRODUCCIÓN**.
- **6.** Guarde sus cambios.

### <span id="page-10-0"></span>**4.2. Reejecutar automáticamente en caso de fallo**

#### **El reenvío automático no se aplica a las notificaciones activadas manualmente desde el Back Office Vendedor.**

El vendedor puede activar un mecanismo que permita a la plataforma de pago reenviar automáticamente las notificaciones cuando el sitio del comerciante es realmente inalcanzable **hasta 4 veces**.

Una notificación se considerará infructuosa si el código de retorno HTTP devuelto por el sitio del comerciante no se encuentra en la siguiente lista: **200**, **201**, **202**, **203**, **204**, **205**, **206**, **301**, **302**, **303**, **307**, **308**.

Los intentos de llamada se programan a horas fijas cada 15 minutos (00, 15, 30, 45).

Tras cada tentativa infructuosa, se enviará un e-mail de alerta a la dirección especificada en la configuración de la regla de notificación correspondiente.

El asunto del e-mail de alerta contiene el número del intento de enviar la notificación. Se presenta en la forma attempt # seguida del número de intento.

• Ejemplo de asunto de un correo electrónico de alerta recibido después de la primera notificación fallida al final de un pago:

```
[MODE TEST] Mi Tienda - Tr. Ref. 067925 / FALLO al invocar a su URL de notificación
  [unsuccessful attempt #1]
```
• Ejemplo de asunto de e-mail recibido en el segundo error:

[MODE TEST] Mi Tienda - Tr. Ref. 067925 / FALLO al invocar a su URL de notificación [unsuccessful **attempt #2**]

• Ejemplo de asunto de e-mail recibido en el tercer error:

[MODE TEST] Mi Tienda - Tr. Ref. 067925 / FALLO al invocar a su URL de notificación [unsuccessful **attempt #3**]

• Ejemplo de asunto de e-mail recibido en el último intento:

[MODE TEST] Mi Tienda - Tr. Ref. 067925 / FALLO al invocar a su URL de notificación [unsuccessful **attempt #last**]

Para notificar al sitio del comerciante el fallo del último intento de notificación, el asunto del e-mail incluirá attempt #last.

Cuando hay reenvío automático, parte de la información no se guarda en la base de datos o se modifica.

**Ejemplos de campos no disponibles / no registrados en la base de datos:**

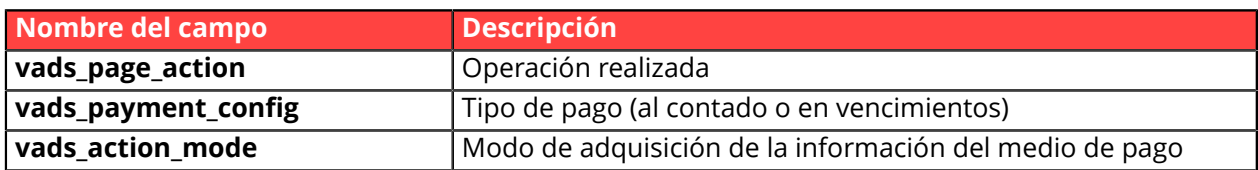

#### **Ejemplos de campos enviados con diferentes valores:**

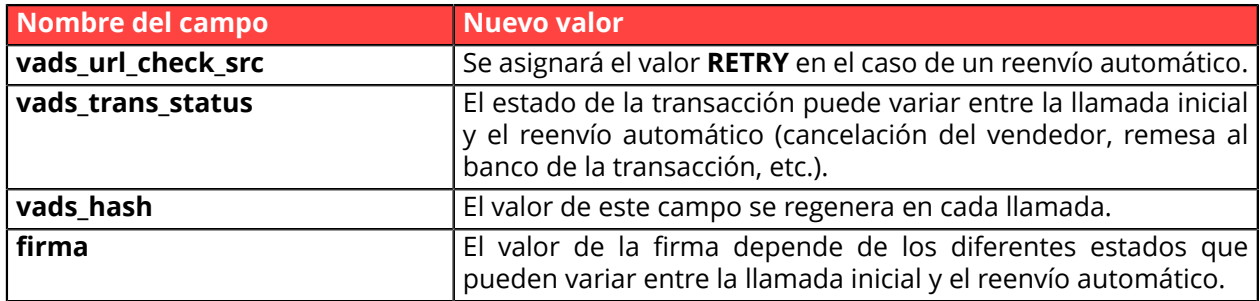

Estos e-mails detallan:

- el problema encontrado
- los elementos de análisis en función del error
- sus consecuencias
- el procedimiento a seguir desde el Back Office Vendedor para activar la notificación de forma manual.

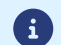

Después del cuarto intento, todavía es posible reenviar la URL de notificación **manualmente** desde su Back Office Vendedor.

Atención, durante el período de reenvío automático, cualquier llamada manual a la URL de notificación afectará el número de reintentos automáticos:

- una llamada manual exitosa detendrá el reenvío automático
- una llamada manual fallida no tendrá ningún impacto en el reenvío automático actual.

## <span id="page-12-0"></span>**4.3. Otros casos de notificación**

En función de las opciones comerciales contratadas, la plataforma de pago puede efectuar unallamada a la URL de notificación en los siguientes casos:

- abandono o cancelación de la página de pago por parte del comprador
- reembolso efectuado a través del Back Office Vendedor
- cancelación de una transacción a través del Back Office Vendedor
- validación de una transacción a través del Back Office Vendedor
- modificación de una transacción a través del Back Office Vendedor
- etc.

Para más información sobre la configuración de las reglas, consulte el manual del usuario *Centro de notificaciones*.

## <span id="page-13-0"></span>**5. ENVIAR UN FORMULARIO DE PAGO EN POST**

El sitio web vendedor redirecciona al comprador hacia la plataforma de pago mediante un formulario HTML POST en HTTPS.

Este formulario contiene:

Los siguientes elementos técnicos:

- Las etiquetas <form> y </form> que permiten crear un formulario HTML.
- El atributo **method="POST"** que especifica el método utilizado para enviar los datos.
- El atributo action="*<https://secure.micuentaweb.pe/vads-payment/>*" que especifica a dónde enviar los datos del formulario.

Los datos del formulario:

Todos los datos del formulario deben estar codificados en **UTF-8.**

De estaforma, los caracteres especiales (acentos, puntuación, etc.) serán interpretados correctamente por la plataforma de pago. En el caso contrario, el cálculo de la firma será erróneo y el formulario será rechazado.

Lo invitamos a consultar la siguiente tabla para comprender mejor la codificación de formatos.

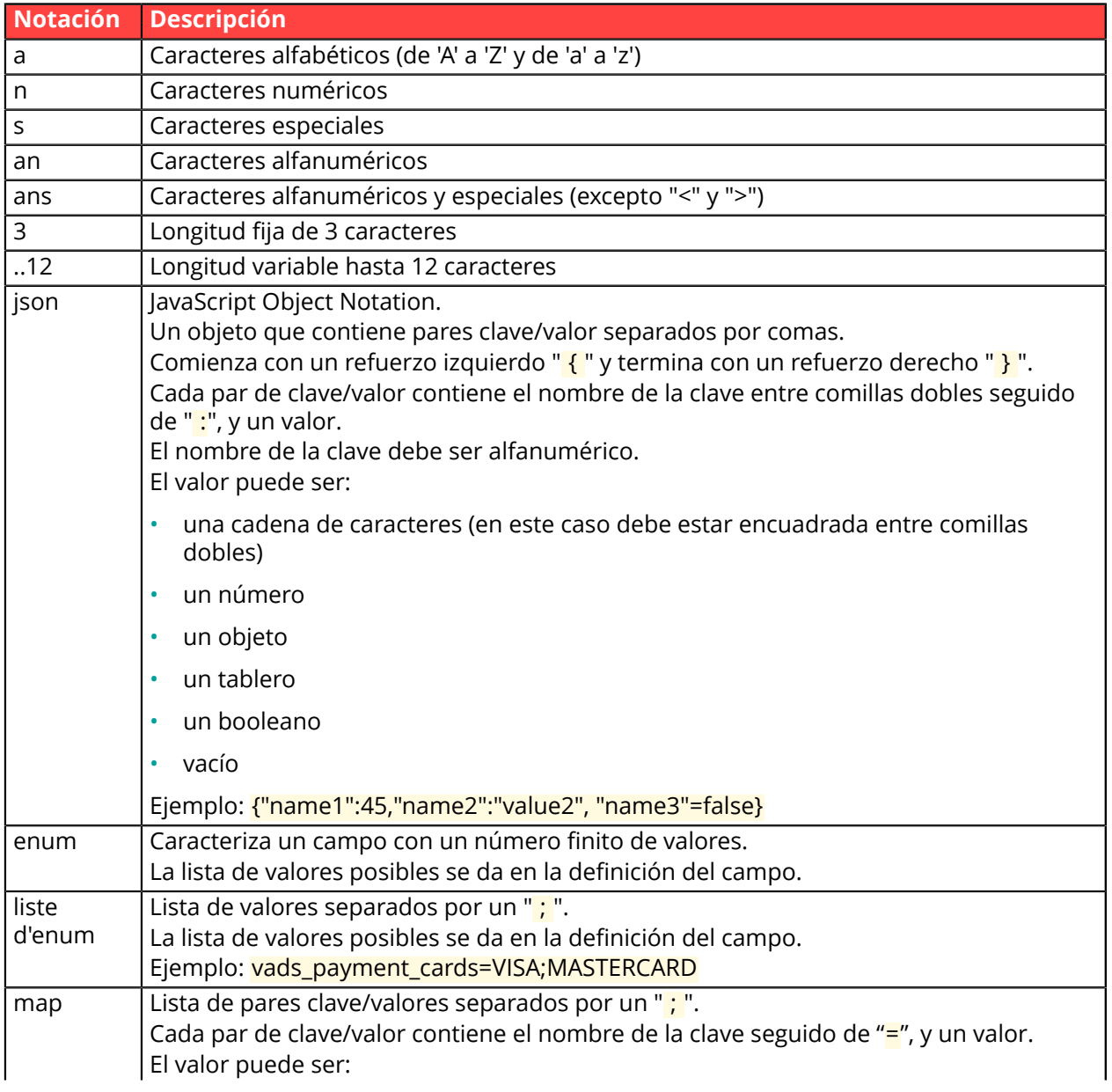

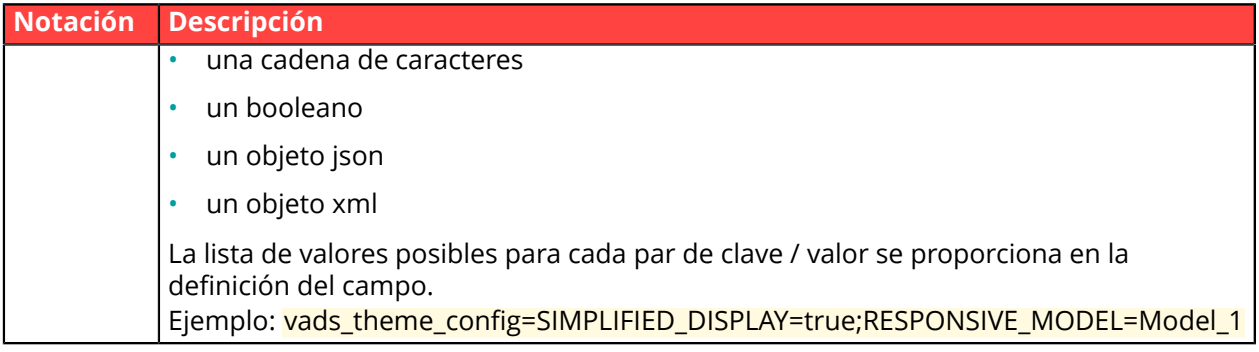

• Los campos obligatorios:

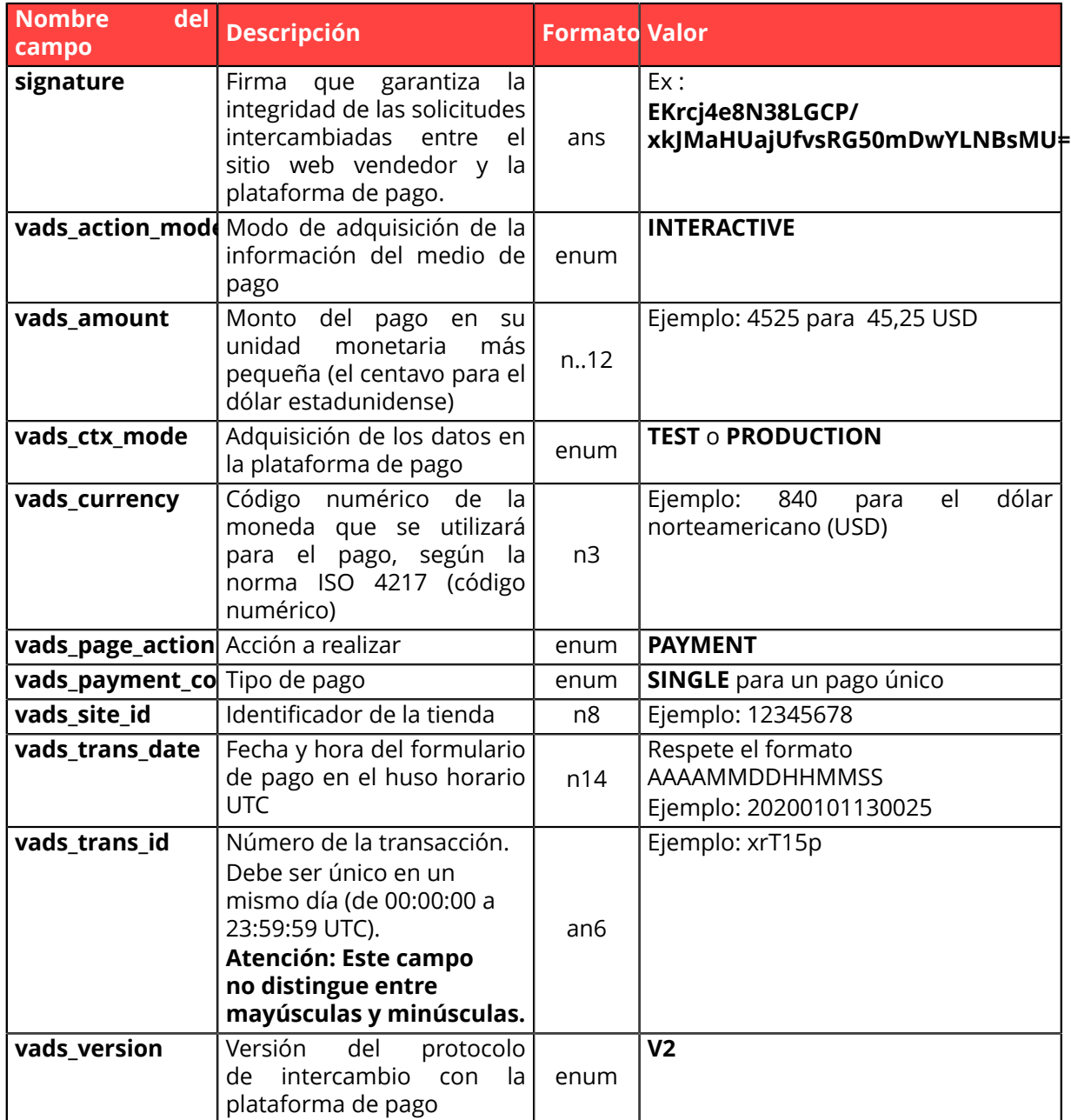

- Los campos muy recomendados:
	- El medio de pago a utilizar

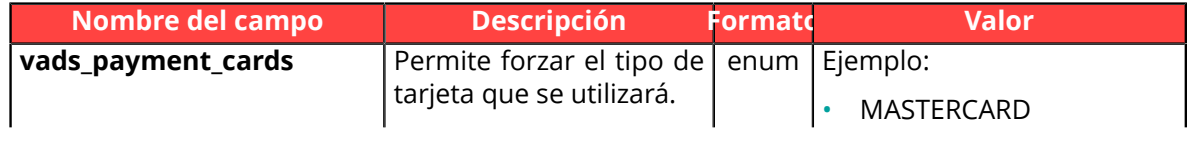

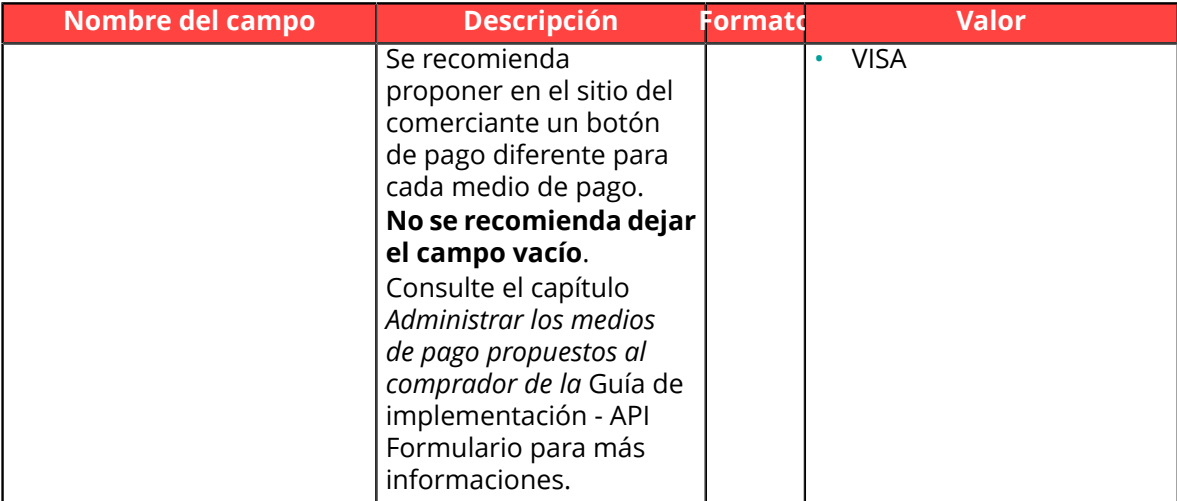

### • Los datos del pedido

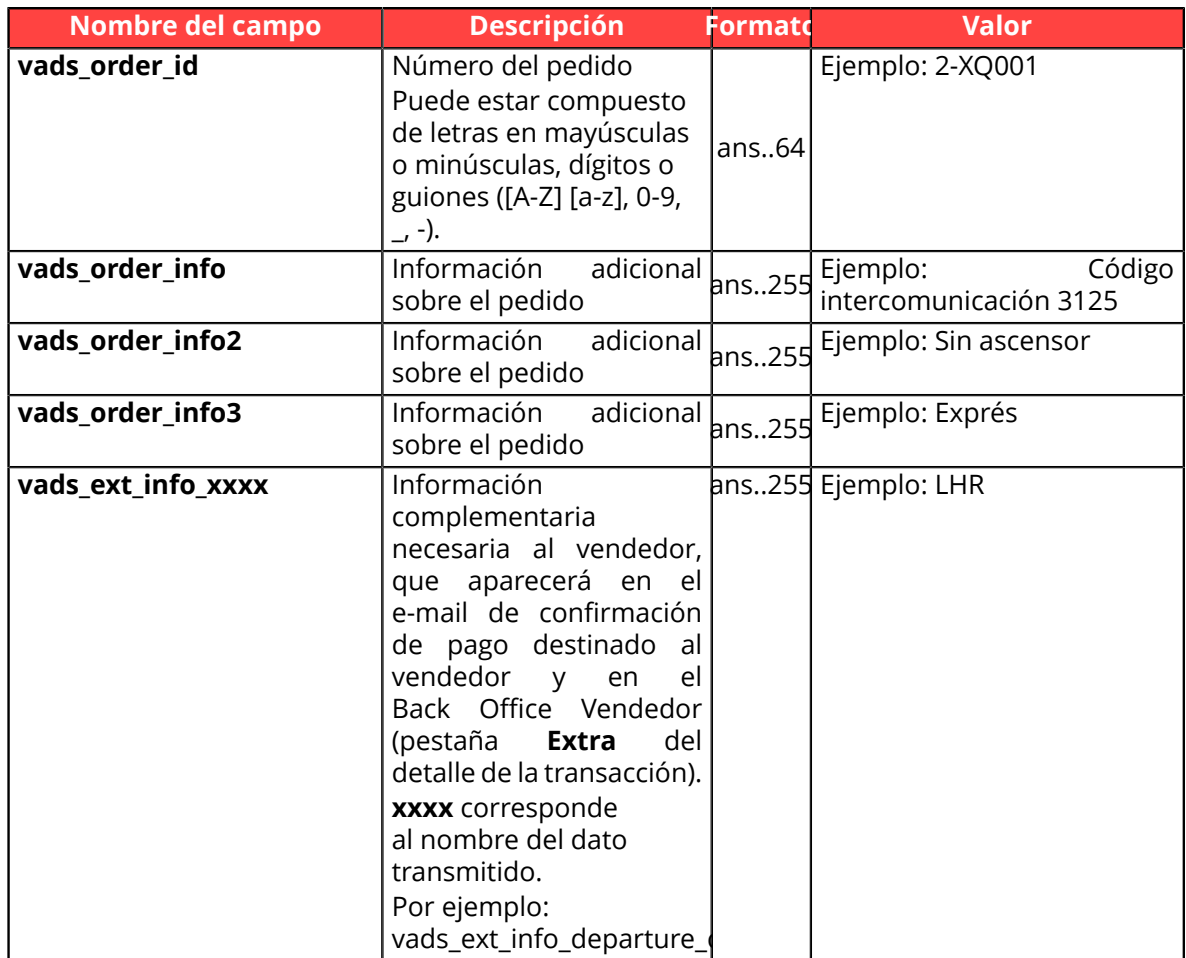

• Los datos del comprador

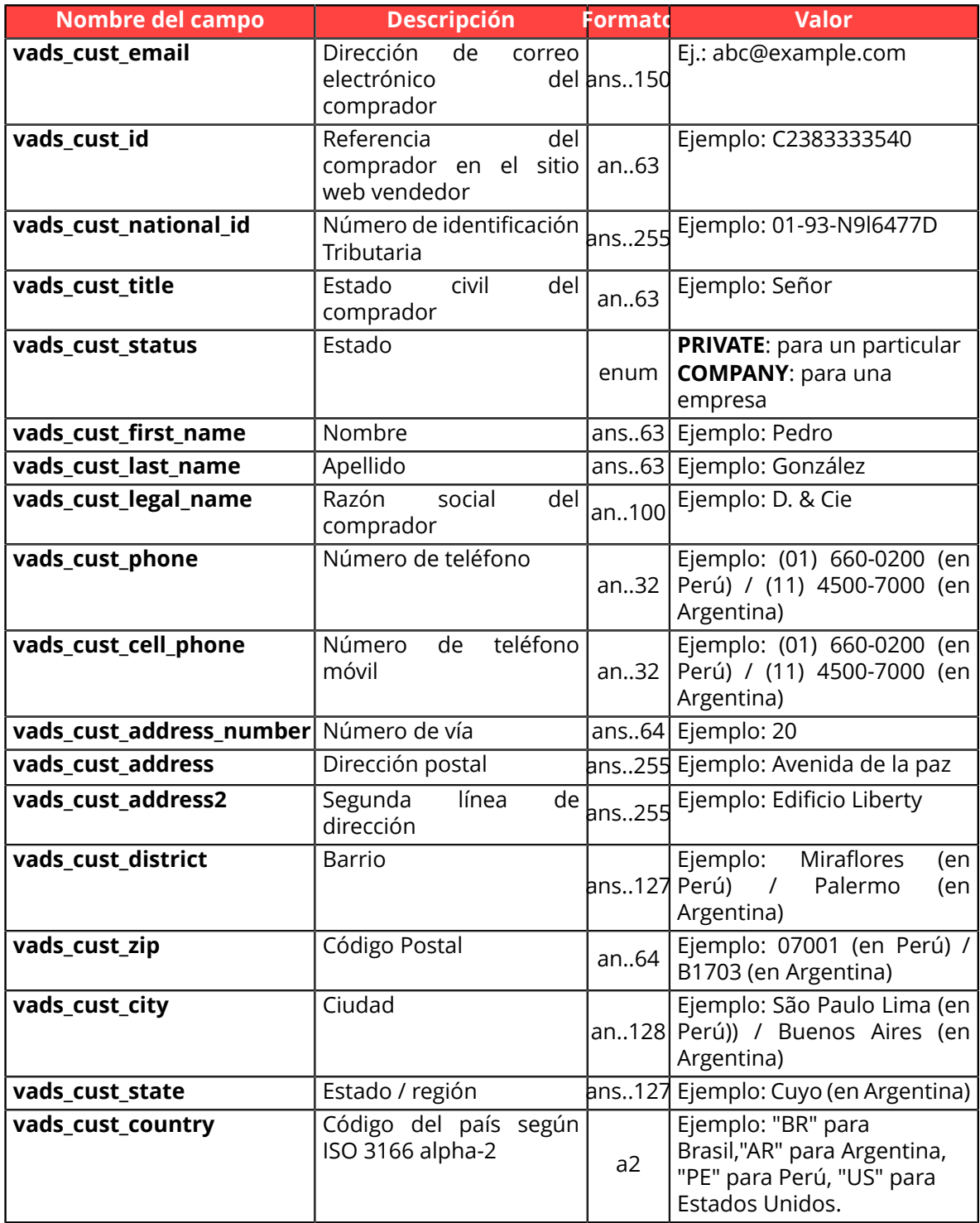

### • Los campos recomendados:

• Los datos de entrega

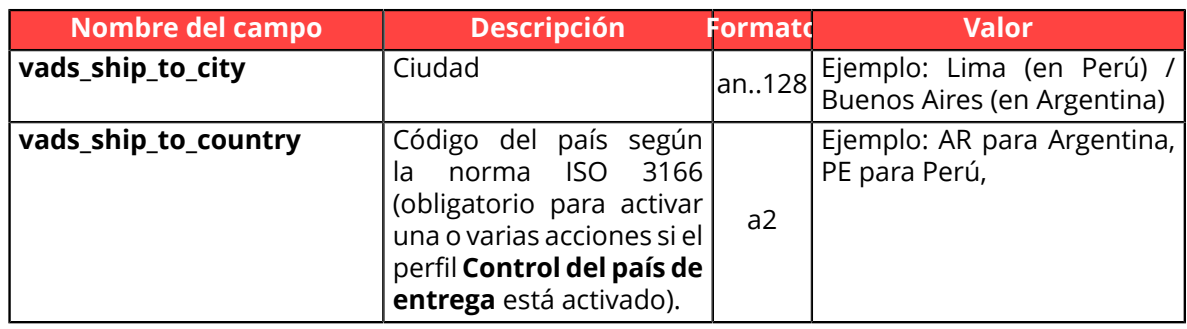

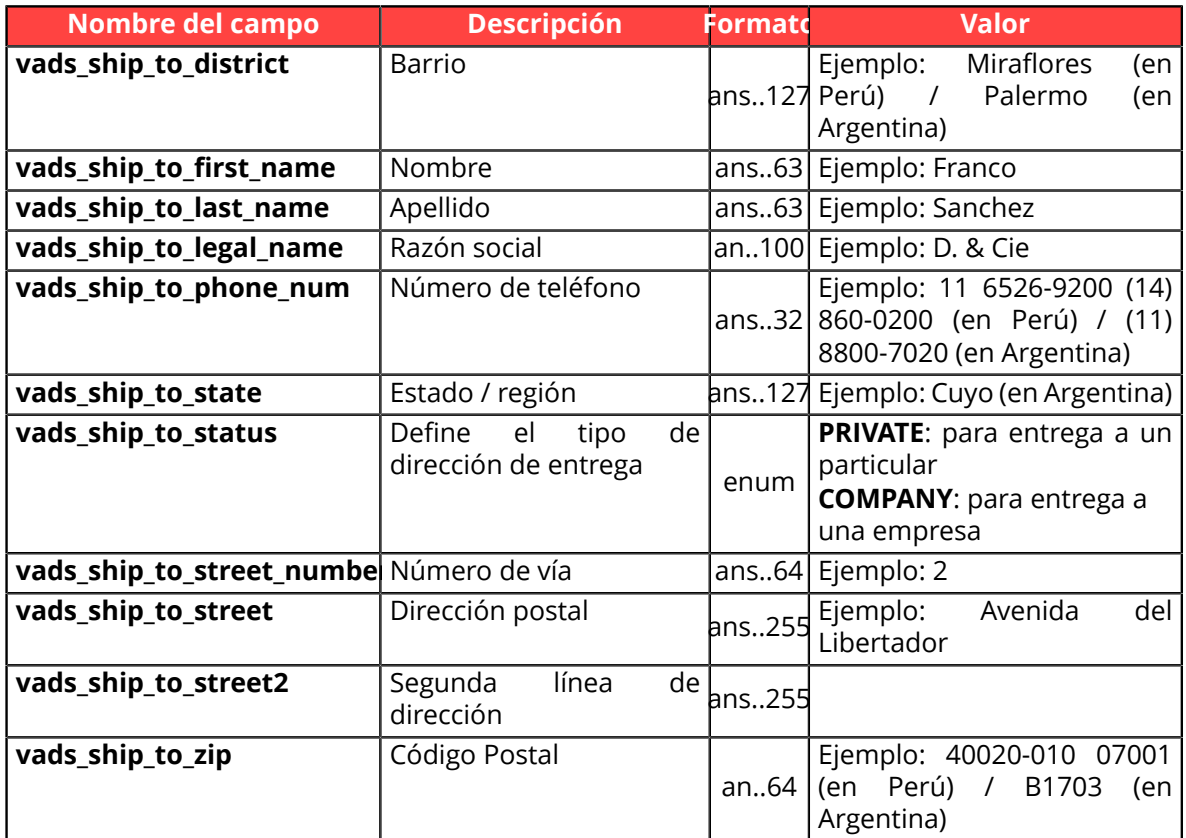

• Los datos del carrito:

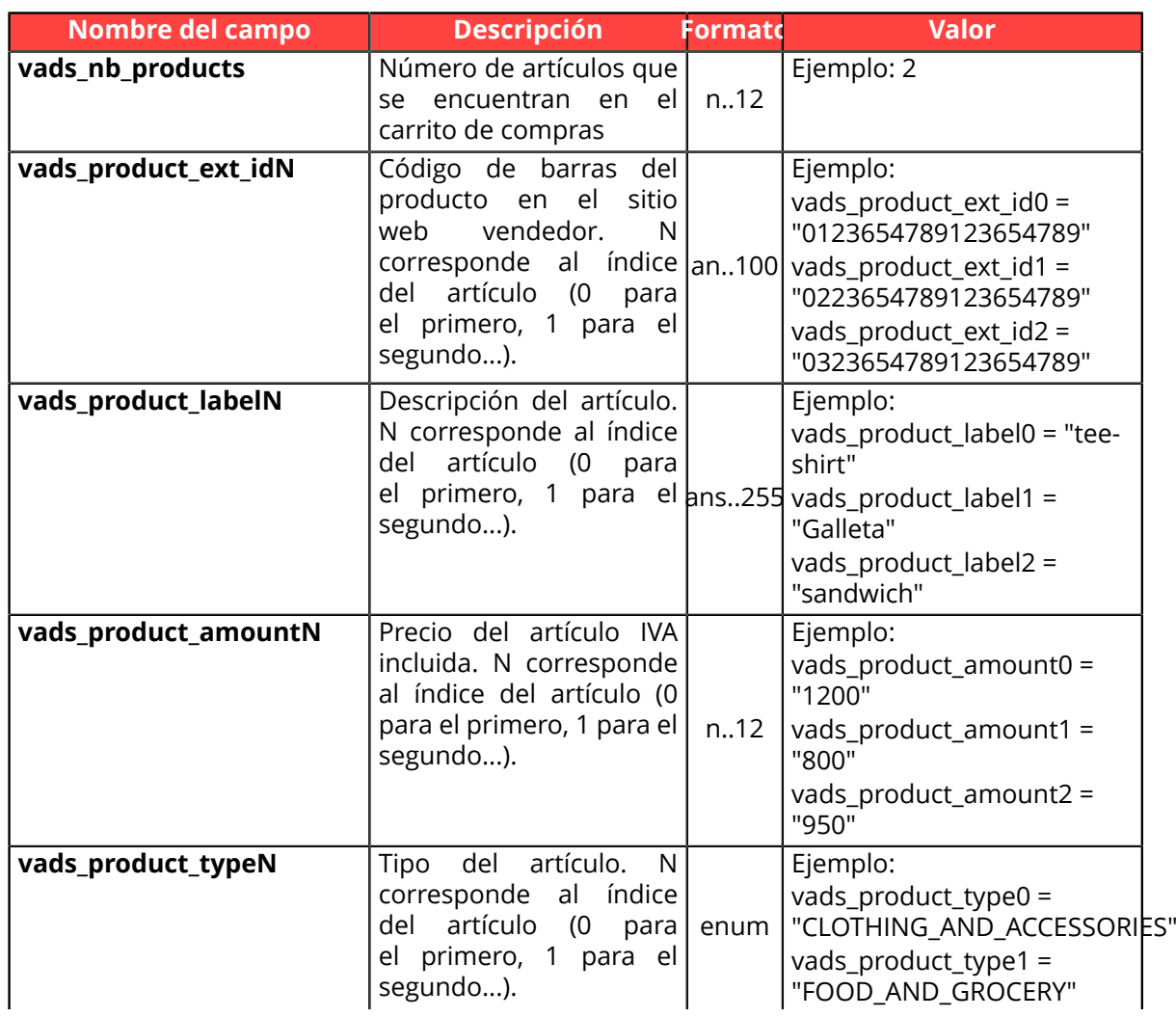

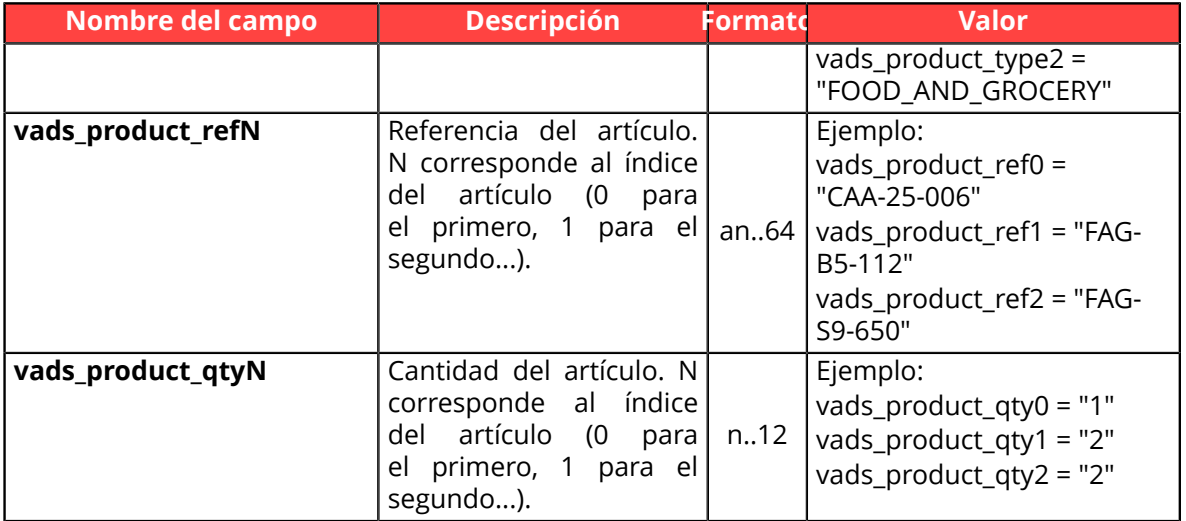

#### *Nota:*

*Al completar el campo vads\_nb\_products, se mostrará la pestaña Carrito en los detalles de una transacción desde el Back Office Vendedor.*

*Sin embargo, si los otros campos que comienzan con vads\_product\_ no se completan, la pestaña no contendrá ninguna información. Por este motivo, al completar el campo vads\_nb\_products, se vuelve obligatorio llenar los otros campos que comienzan con vads\_product\_. par vads\_product\_.*

• Los campos facultativos:

Se pueden utilizar campos facultativos suplementarios.

Consultar el capítulo **Diccionario de datos** de la guía de implementación Formulario API en nuestro sitio web para visualizar la lista de los campos disponibles

El botón **Pagar** que permitirá el envío de los datos:

<input type="submit" name="pagar" value="Pagar"/>

Ejemplo

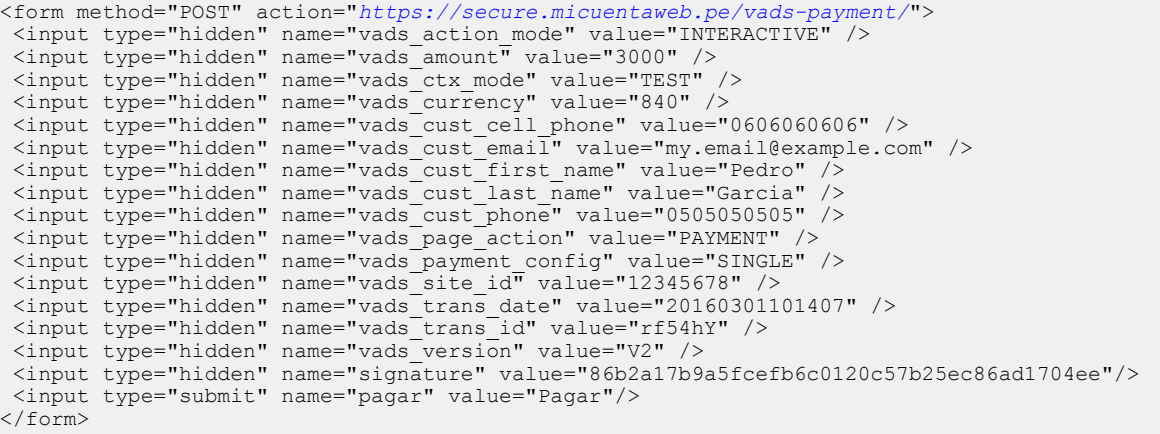

## <span id="page-19-0"></span>**6. CALCULAR LA FIRMA**

Para poder calcular la firma debe disponer:

- de los campos cuyos nombres comienzan con **vads\_**
- del tipo de algoritmo elegido en la configuración de la tienda;
- de la **clave**.

El valor de la clave está disponible en el Back Office Vendedor en el menú **Configuración** > **Tienda** > pestaña **Claves**.

El tipo de algoritmo se define en su Back Office Vendedor en el menú **Configuración** > **Tienda** > pestaña **Configuración**.

Para calcular la firma:

- **1.** Ordene los campos cuyo nombre comienza con **vads\_** en orden alfabético.
- **2.** Asegúrese de que todos los campos estén codificados en UTF-8.
- **3.** Concatene los valores de estos campos separándolos con el carácter "**+**".
- **4.** Concatene el resultado con la clave de prueba o de producción separándolos con el carácter "**+**".
- **5.** Calcule y codifique en formato Base64 la firma usando el algoritmo **HMAC-SHA-256** con los siguientes parámetros:
	- la función hash SHA-256,
	- la clave de prueba o de producción (según el valor del campo **vads\_ctx\_mode**) como clave compartida,
	- el resultado del paso anterior como mensaje a autenticar.
- **6.** Guarde el resultado del paso anterior en el campo **signature**.

Ejemplo de parámetros enviados a la plataforma de pago:

```
<form method="POST" action="https://secure.micuentaweb.pe/vads-payment/">
<input type="hidden" name="vads_action_mode" value="INTERACTIVE" />
<input type="hidden" name="vads_amount" value="5124" />
<input type="hidden" name="vads_ctx_mode" value="TEST" />
<input type="hidden" name="vads_currency" value="840" /> 
<input type="hidden" name="vads_page_action" value="PAYMENT" />
<input type="hidden" name="vads_payment_config" value="SINGLE" />
<input type="hidden" name="vads_site_id" value="12345678" />
<input type="hidden" name="vads_trans_date" value="20170129130025" />
<input type="hidden" name="vads_trans_id" value="123456" />
<input type="hidden" name="vads_version" value="V2" />
<input type="hidden" name="signature" value="92dec271594ddef9842a33340ffc8532ac5a3a44"/> 
<input type="submit" name="pagar" value="Pagar"/>
\langle/form\rangle
```
Este ejemplo de formulario se desglosa de la siguiente manera:

- **1.** Se organizan en orden **alfabética** los campos cuyo nombre comienza con **vads\_**:
	- vads action mode
	- vads\_amount
	- vads\_ctx\_mode
	- vads currency
	- vads\_page\_action
	- vads\_payment\_config
	- vads site id
	- vads\_trans\_date
	- vads trans id
	- vads\_version
- **2.** Se concatena el valor de estos campos con el carácter "**+**":

INTERACTIVE+5124+TEST+840+PAYMENT+SINGLE+12345678+20170129130025+123456+V2

**3.** Se agrega el valor de la clave de prueba al final del string, separado por el carácter "**+**". En este ejemplo, la clave de prueba es **1122334455667788**

INTERACTIVE+5124+TEST+840+PAYMENT+SINGLE+12345678+20170129130025+123456+V2+1122334455667788

- **4.** Calcule y codifique en formato Base64 la firma del mensaje usando el algoritmo **HMAC-SHA-256** con los siguientes parámetros:
	- la función hash SHA-256,
	- la clave de prueba o de producción (según el valor del campo **vads\_ctx\_mode**) como clave compartida,
	- el resultado del paso anterior como mensaje a autenticar.

El resultado a transmitir en el campo firma es:

**EKrcj4e8N38LGCP/xkJMaHUajUfvsRG50mDwYLNBsMU=**

## <span id="page-21-0"></span>**6.1. Ejemplo de implementación en JAVA**

**Definición de una clase de utilidad Sha utilizando el algoritmo HMAC-SHA-256 para calcular la firma:**

```
import javax.crypto.Mac;
import javax.crypto.spec.SecretKeySpec;
import java.io.UnsupportedEncodingException;
import java.security.InvalidKeyException;
import java.security.NoSuchAlgorithmException;
import java.util.Base64;
import java.util.TreeMap;
public class VadsSignatureExample {
 /**
   * Build signature (HMAC SHA-256 version) from provided parameters and secret key.
   * Parameters are provided as a TreeMap (with sorted keys).
 */
 public static String buildSignature(TreeMap<String, String> formParameters, String
  secretKey) throws NoSuchAlgorithmException, InvalidKeyException, UnsupportedEncodingException
  {
    // Build message from parameters
  String message = String.join("+", formParameters.values());
  message += "+" + secretKey;
   // Sign
   return hmacSha256Base64(message, secretKey);
   } 
     /**
    * Actual signing operation.
 */
 public static String hmacSha256Base64(String message, String secretKey) throws
 NoSuchAlgorithmException, InvalidKeyException, UnsupportedEncodingException {
 // Prepare hmac sha256 cipher algorithm with provided secretKey
  Mac hmacSha256:
    try {
   --, 、<br>hmacSha256 = Mac.getInstance("HmacSHA256");
   } catch (NoSuchAlgorithmException nsae) {
   hmacSha256 = Mac.getInstance("HMAC-SHA-256");
 }
  SecretKeySpec secretKeySpec = new SecretKeySpec(secretKey.getBytes("UTF-8"), "HmacSHA256");
   hmacSha256.init(secretKeySpec);
    // Build and return signature
    return Base64.getEncoder().encodeToString(hmacSha256.doFinal(message.getBytes("UTF-8")));
  }
}
```
## <span id="page-22-0"></span>**6.2. Ejemplo de implementación en PHP**

**Ejemplo de cálculo de firma utilizando el algoritmo HMAC-SHA-256:**

```
function getSignature ($params,$key)
{
    /* *Function that computes the signature.
      * $params : table containing the fields to send in the payment form.
     * $key : TEST or PRODUCTION key
 */
 //Initialization of the variable that will contain the string to encrypt
    $signature_content = "";
     //sorting fields alphabetically
    ksort($params);
    foreach($params as $name=>$value){
         //Recovery of vads_ fields 
        if (substr(\frac{5}{2}name, 0, 5) =='vads'){
             //Concatenation with "+"
            $signature content .= $value."+";
          }
     }
     //Adding the key at the end
   $signature content .= $key;
     //Encoding base64 encoded chain with SHA-256 algorithm
    $signature = base64_encode(hash_hmac('sha256',$signature_content, $key, true));
    return $signature;
 }
```
# <span id="page-23-0"></span>**7. IMPLEMENTAR LA IPN**

El script debe incluir al menos los siguientes pasos:

- Recuperar la lista de campos presentes en la respuesta enviada en POST
- Calcular la firma tomando en cuenta los datos recibidos
- Comparar la firma calculada con la recibida.
- Analizar la naturaleza de la notificación
- Recuperar el resultado del pago

El script puede, por ejemplo, probar el estado del pedido (o lainformación de su elección) paraverificar que no se haya actualizado.

Una vez que se han completado estos pasos, el script puede actualizar la base de datos (nuevo estado del pedido, actualización del stock, registro de la información de pago, etc.).

A fin de facilitar el soporte y el diagnóstico por el vendedor en caso de error durante una notificación, se recomienda escribir mensajes que permitan conocer en qué etapa del procesamiento se produjo el error.

La plataforma lee y guarda los primeros 256 bytes del cuerpo de la respuesta HTTP.

Usted puede escribir mensajes durante todo el procesamiento. Aquí tiene un ejemplo de mensaje que puede utilizar:

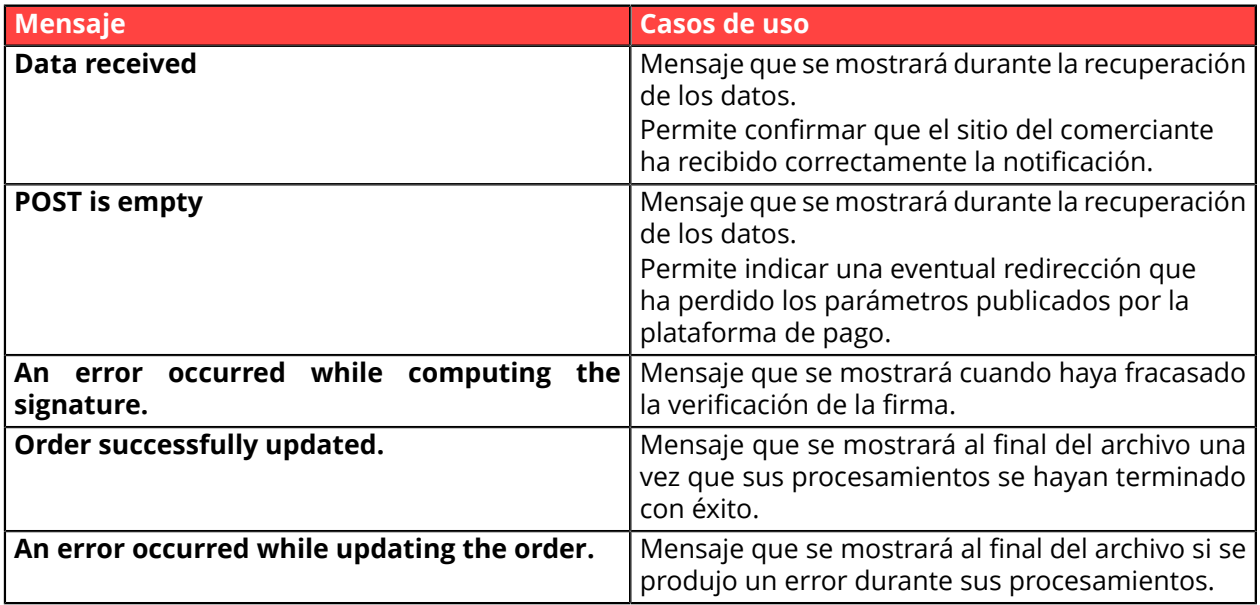

### <span id="page-24-0"></span>**7.1. Preparar su entorno**

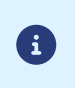

Las notificaciones de tipo Llamada URL de notificación son las más importantes, pues representan el único medio confiable para que el sitio del comerciante pueda obtener el resultado de un pago.

Por lo tanto, es fundamental controlar que las notificaciones funcionen correctamente.

A continuación le presentamos algunas recomendaciones:

• Para que el diálogo entre la plataforma de pago y su sitio comerciante funcione, usted debe comprobar con sus equipos técnicos que el rango de la dirección IP **194.50.38.0/24** esté autorizada en los diferentes dispositivos de su arquitectura (firewalls, servidor apache, servidor proxy, etc.).

Las notificaciones se envían desde una dirección IP dentro del rango 194.50.38.0/24 **en modo TEST y en modo PRODUCTION**.

• Los redireccionamientos dan como resultado la pérdida de datos en POST.

Este caso se da si existe una configuración en sus dispositivos o en su proveedor que redirige las URL de tipo "http://**www.**example.com" vers "http://example.com" o "**http**://example.com" hacia "**https**://example.com".

- La página no debe tener una vista HTML. El acceso a recursos como imágenes o hojas de estilo ralentizan los intercambios entre la plataforma de pago y el sitio web vendedor.
- Evite las tareas que consumen tanto tiempo como generar facturas PDF o enviar e-mails en su script.

El tiempo de procesamiento tiene un efecto directo en el plazo de la visualizacion de la página de resumen de pago.

**Cuanto mayor sea el procesamiento de la notificación, más se demora la visualización. Si el tiempo de procesamiento supera los 35 segundos, la plataforma considera que la llamada ha fallado (timeout).**

• Si a su página solo se puede acceder por https, pruebe su URL en el sitio deQualys SSL Labs (*[https://](https://www.ssllabs.com/ssltest/) [www.ssllabs.com/ssltest/](https://www.ssllabs.com/ssltest/)* y modifique su configuración, si fuera necesario, a fin de obtener un grado A.

Su certificado SSL debe firmarlo una autoridad de certificación conocida y reconocida en el mercado.

• Asegúrese de utilizar las últimas versiones del protocolo TLS a fin de mantener un alto nivel de seguridad.

## <span id="page-25-0"></span>**7.2. Recuperar los datos devueltos en la respuesta**

Los datos devueltos en la respuesta dependen de los parámetros enviados en la solicitud de pago, el tipo de pago realizado y las opciones de su tienda y del formato de la notificación.

Los datos siempre son enviados en **POST** por la plataforma de pago.

Por lo tanto, el primer paso es recuperar el contenido recibido en el modo POST.

Ejemplos:

- En PHP, los datos se almacenarán en la variable superglobal **\$\_POST**.
- En ASP.NET (C #), debe usar la propiedad **Form** de la clase **HttpRequest**.
- En java, debe usar el método **getParameter** de la clase **HttpServletRequest**.

La respuesta constituye una lista de campos. Cada campo contiene un valor de respuesta. La lista de campos puede cambiar.

El script tendrá que hacer un bucle para recuperar todos los campos transmitidos.

Se recomienda probar la presencia del campo **vads\_hash**, presente solo durante una notificación.

```
if (empty ($_POST)){
 echo 'POST is empty';
}else{
 echo 'Data Received ';
 if (isset($_POST['vads_hash'])){
  echo 'Form API notification detected';
   //Signature computation 
   //Signature verification 
   //Order Update
  } 
}
```
## <span id="page-26-0"></span>**7.3. Calcular la firma de la IPN**

La firma se calcula de acuerdo con la misma lógica utilizada al solicitar el pago.

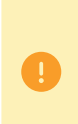

Los datos transmitidos por la plataforma de pago están codificados en UTF-8. Cualquier alteración de los datos recibidos dará lugar a un cálculo de firma errónea.

**Debe calcular la firma con los campos recibidos en la notificación y no con los que transmitió en la solicitud de pago**.

- **1.** Considere todos los campos cuyos nombres comienzan con **vads\_**.
- **2.** Ordene estos campos alfabéticamente.
- **3.** Concatene los valores de estos campos separándolos con el carácter "**+**".
- **4.** Concatene el resultado con la clave de prueba o de producción separándolos con el carácter "**+**".
- **5.** Calcule y codifique en formato Base64 la firma usando el algoritmo **HMAC-SHA-256** con los siguientes parámetros:
	- la función hash SHA-256,
	- la clave de prueba o de producción (según el valor del campo **vads\_ctx\_mode**) como clave compartida,
	- el resultado del paso anterior como mensaje a autenticar.

#### **Ejemplos en PHP:**

```
función getSignature ($params,$key)
{
     /**
     * Función que calcula la firma.
     * $ params: matriz que contiene los campos que se enviarán en la IPN.
     * $key : clave de TEST o PRODUCTION
 */
     //Inicialización de la variable que contendrá el string a cifrar
    $contenu_signature = "";
     //Ordenar los campos alfabéticamente
     ksort($params);
     foreach($params as $nom=>$valeur){
         //Recuperación de los campos vads_
        if (substr(\text{5nom},0,5) == \text{vads}'){
             //Concatenación con el separador "+"
          $contenu_signature .= $valeur."+";
 }
 }
     //Añadir la clave al final del string
     $contenu_signature .= $key;
 //Codificación base64 del string cifrada con el algoritmo HMAC-SHA-256
 $sign = base64_encode(hash_hmac('sha256',$contenu_signature, $key, true));
     return $sign;
  }
```
## <span id="page-27-0"></span>**7.4. Comparar firmas**

Para garantizar la integridad de la respuesta, debe comparar el valor de la firma contenida en la IPN con el valor calculado en el paso anterior.

No se debe comparar la firma de la IPN con la firma que transmitió en su solicitud de pago.

Si las firmas coinciden,

- luego puede considerar la respuesta como segura y proceder como resultado del análisis.
- de lo contrario, el script lanzará una excepción y advertirá al vendedor de la anomalía.

#### **Ejemplo PHP**:

```
if ($_POST['signature'] == $sign){
     //Processing data
}else{
     throw new Exception('An error occurred while computing the signature');
}
```
Las firmas no coinciden en el caso:

- error de implementación (error en su cálculo, problema de codificación UTF-8, etc.),
- un error en el valor de la clave utilizada o en el campo **vads\_ctx\_mode** (un problema frecuente al entrar en producción),
- intento de corromper los datos.

## <span id="page-28-0"></span>**7.5. Analizar la naturaleza de la notificación**

Durante una notificación, el campo **vads\_url\_check\_src** permite diferenciar las notificaciones según su evento desencadenante:

- creación de una transacción.
- Referencia de la notificación en el Back Office Vendedor por el vendedor.

Especifica la regla de notificación aplicada:

| <b>Valor</b>      | <b>Regla aplicada</b>                                                                                                    |
|-------------------|----------------------------------------------------------------------------------------------------|
| <b>PAY</b>        | El valor PAY se envía en los siguientes casos:                                                                                                    |
|                   | pago inmediato (pago al contado o primer vencimiento de un pago en<br>$\bullet$<br>vencimientos)                                                                                                    |
|                   | pago diferido dentro de 7 días<br>solo si el vendedor ha configurado la regla de URL de notificación al final<br>del pago.                                                                                                    |
|                   | pago abandonado o cancelado por el comprador.<br>solo si el vendedor ha configurado la regla URL de notificación al<br>abandonar (comprador).                                                                                                    |
| <b>BO</b>         | Ejecución de la notificación desde el Back Office Vendedor (haga clic con el<br>botón derecho en una transacción > Ejecutar la URL de notificación).                                                                                                    |
| <b>BATCH</b>      | El valor BATCH se envía al actualizar el estado de una transacción tras la<br>sincronización con el adquirente.<br>Este es el caso de los pagos redirigidos al adquirente.<br>Solo si el vendedor ha configurado la regla URL de notificación al modificar<br>por batch.                                                         |
| <b>BATCH_AUTO</b> | El valor BATCH_AUTO se envía en los siguientes casos:                                                                                                    |
|                   | pago diferido a más de 7 días<br>$\bullet$                                                                                                    |
|                   | vencimientos para un pago en vencimientos (excepto el primero).<br>solo si el vendedor ha configurado la regla URL de notificación al<br>autorizar por batch.                                                                                                    |
|                   | La notificación se enviará cuando se solicite autorización para un pago con el<br>estado "autorización pendiente".                                                                                                    |
| <b>REC</b>        | El valor REC solo se enviará para los pagos por suscripción si el vendedor ha<br>establecido la regla URL de notificación para crear un pago recurrente.                                                                                                    |
| <b>MERCH_BO</b>   | El valor MERCH_BO se enviará:                                                                                                    |
|                   | durante una operación realizada desde el Back Office Vendedor<br>$\bullet$<br>(cancelación, reembolso, modificación, validación, duplicación, creación<br>o actualización de token), si el vendedor ha configurado la regla de<br>notificación: URL de notificación al modificar una transacción en el Back<br>Office (vendedor) |
| <b>RETRY</b>      | Repetición automática de la URL de notificación.                                                                                                    |

*Tabla 1: Valores asociados al campo vads\_url\_check\_src*

Al probar su valor, el script puede realizar un procesamiento diferente según la naturaleza de la notificación.

#### Por ejemplo:

Si **vads\_url\_check\_src** tiene asignado el valor **PAY** o **BATCH\_AUTO** entonces el script actualizará el estado del pedido, ...

Si **vads\_url\_check\_src** tiene asignado el valor **REC** entonces el script recuperará la referencia de recurrencia e incrementará el número de vencimientos vencidas en caso de pago aceptado...

## <span id="page-29-0"></span>**7.6. Tratamiento de los datos de la respuesta**

A continuación hay un ejemplo de análisis paraguiarle paso a paso durante el tratamiento de los datos de la respuesta.

- **1.** Identifique el modo (TEST o PRODUCTION) en el que fue creada la transacción analizando el valor del campo **vads\_ctx\_mode.**
- **2.** Identifique el pedido tomando el valor del campo **vads\_order\_id** si lo indicó en el formulario de pago.

Verifique que el estado de la orden no haya sido actualizado.

**3.** Tome el resultado del pago indicado en el campo **vads\_trans\_status**. Su valor le permite definir el estado de la orden.

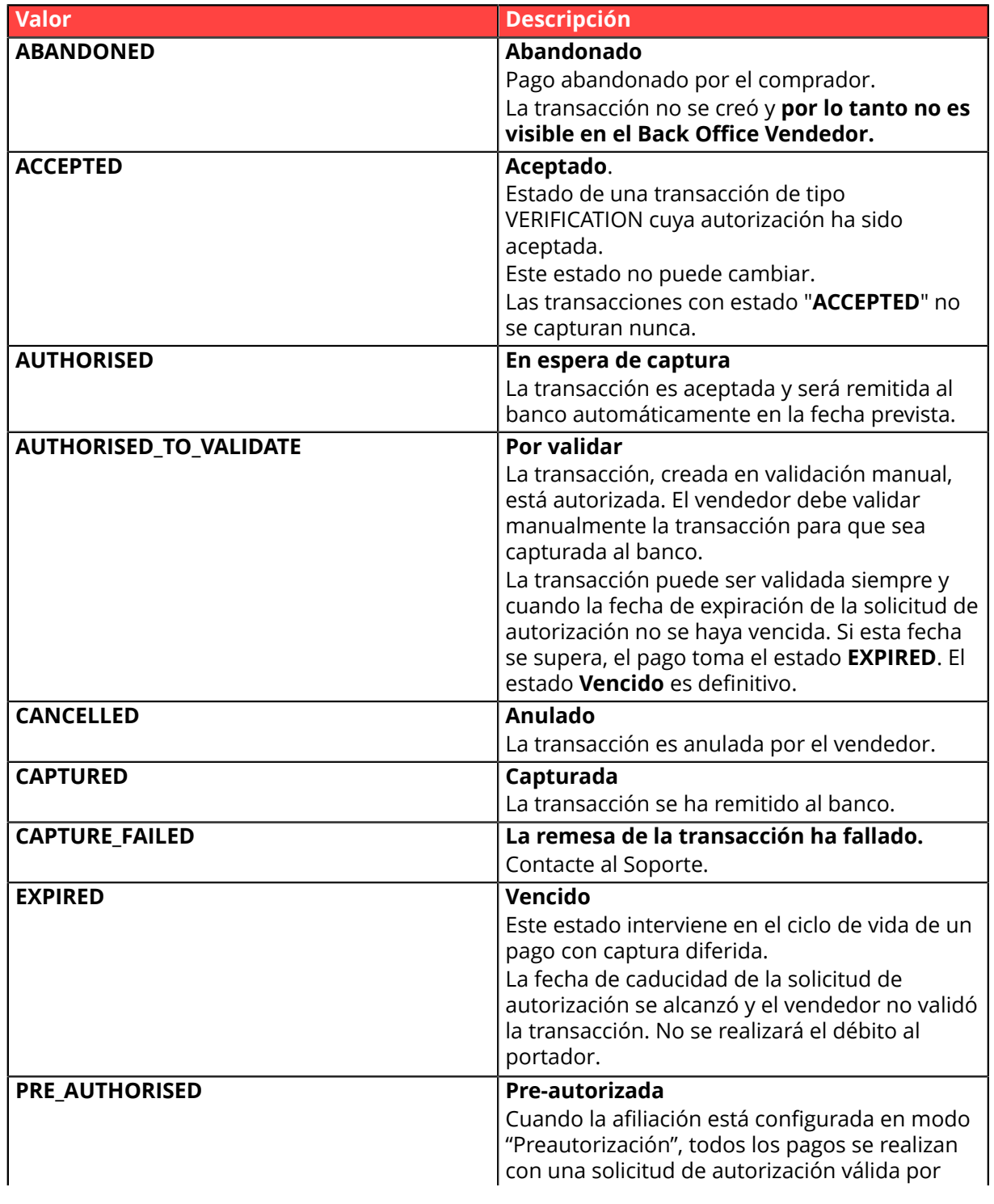

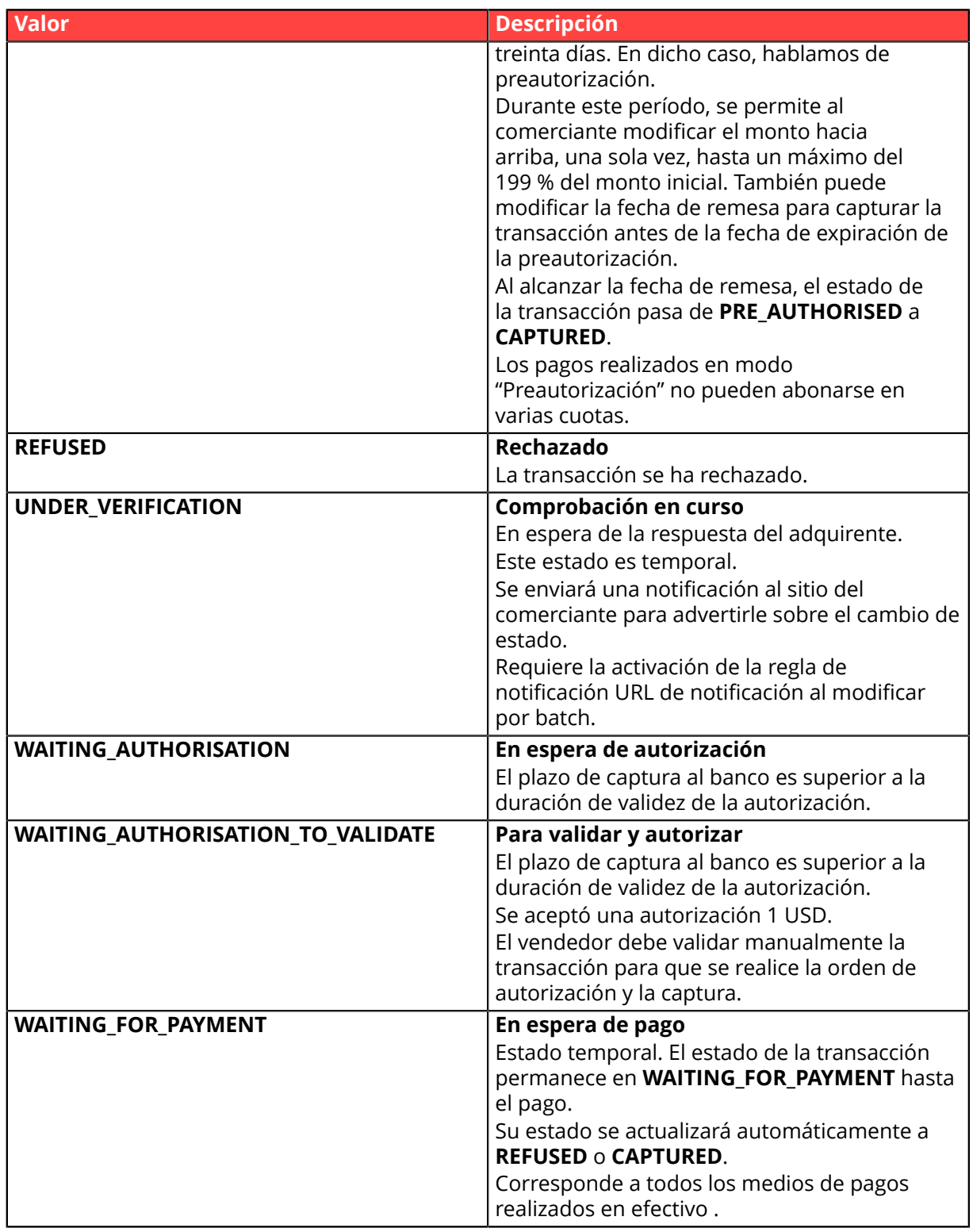

**4.** Analice el campo **vads\_occurrence\_type** para determinar si se trata de un pago unitario o de un pago que forma parte de una serie (suscripción).

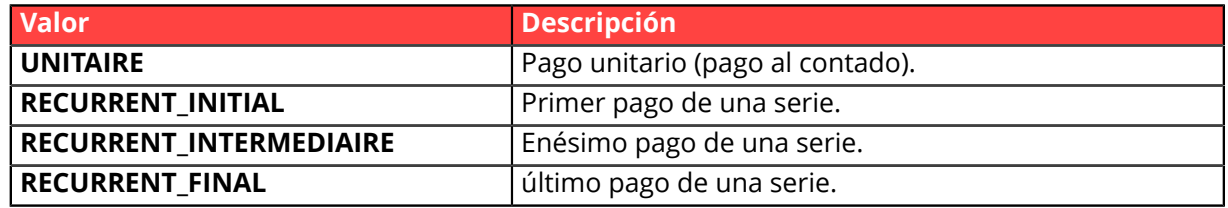

**5.** Tome el valor del campo **vads\_trans\_date** para identificar la fecha de pago.

**6.** Tome el valor del campo **vads\_capture\_delay** para identificar el número de días antes de la entrega al banco.

Esto le permitirá identificar si se trata de un pago inmediato o diferido.

**7.** Tome el monto y la moneda utilizada. Para esto, tome los valores de los siguientes campos:

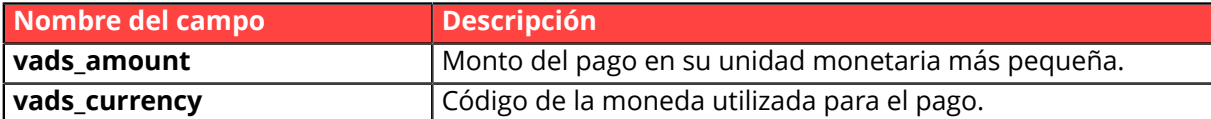

8. Tome el valor del campo **vads auth result** para conocer el resultado de la solicitud de autorización:

La lista completa de los códigos enviados se puede consultar en el diccionario de datos.

- **9.** Tome el resultado de la autenticación del titular. Para esto:
	- **a.** Tome el valor del campo **vads threeds enrolled** para determinar el estado de la inscripción de la tarjeta.

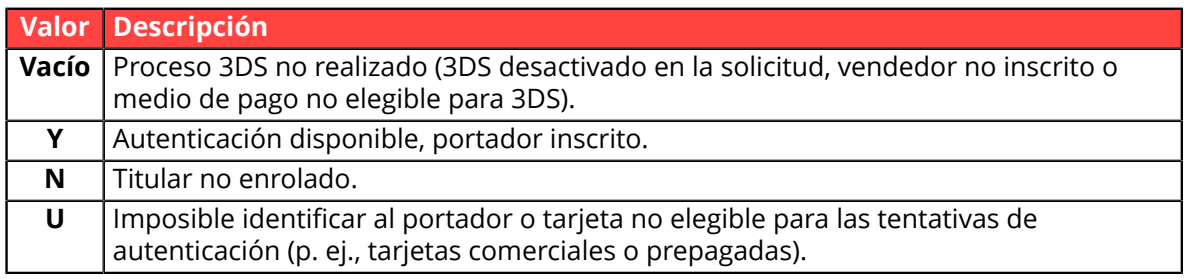

**b.** Tome el resultado de la autenticación del titular recuperando el valor del campo **vads\_threeds\_status**.

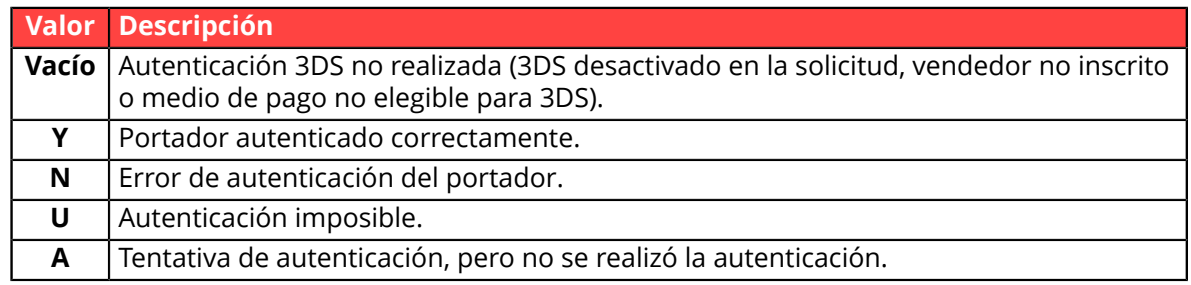

**10.**Tome el tipo de tarjeta utilizada para el pago.

Se pueden presentar dos casos:

• Para un pago realizado con **una sola tarjeta**. Los campos correspondientes son los siguientes:

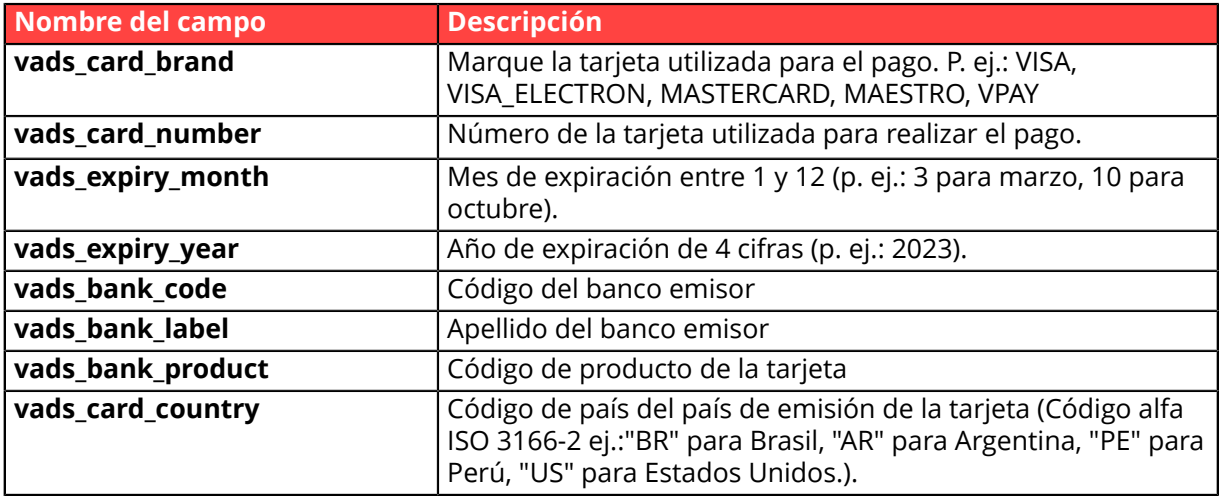

• Para un **pago fraccionado** (es decir, una transacción que utiliza varios medios de pago), los campos correspondientes son los siguientes:

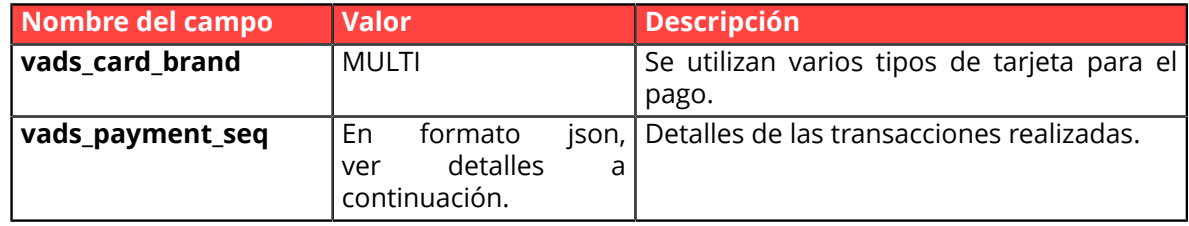

El campo **vads\_payment\_seq** (formato json) describe la secuencia de pago fraccionado. Contiene los elementos:

- **1.** "trans\_id": identificador de la transacción global en la secuencia de pago.
- **2.** "transaction": cuadro de las transacciones de la secuencia. Los elementos que lo componen son los siguientes:

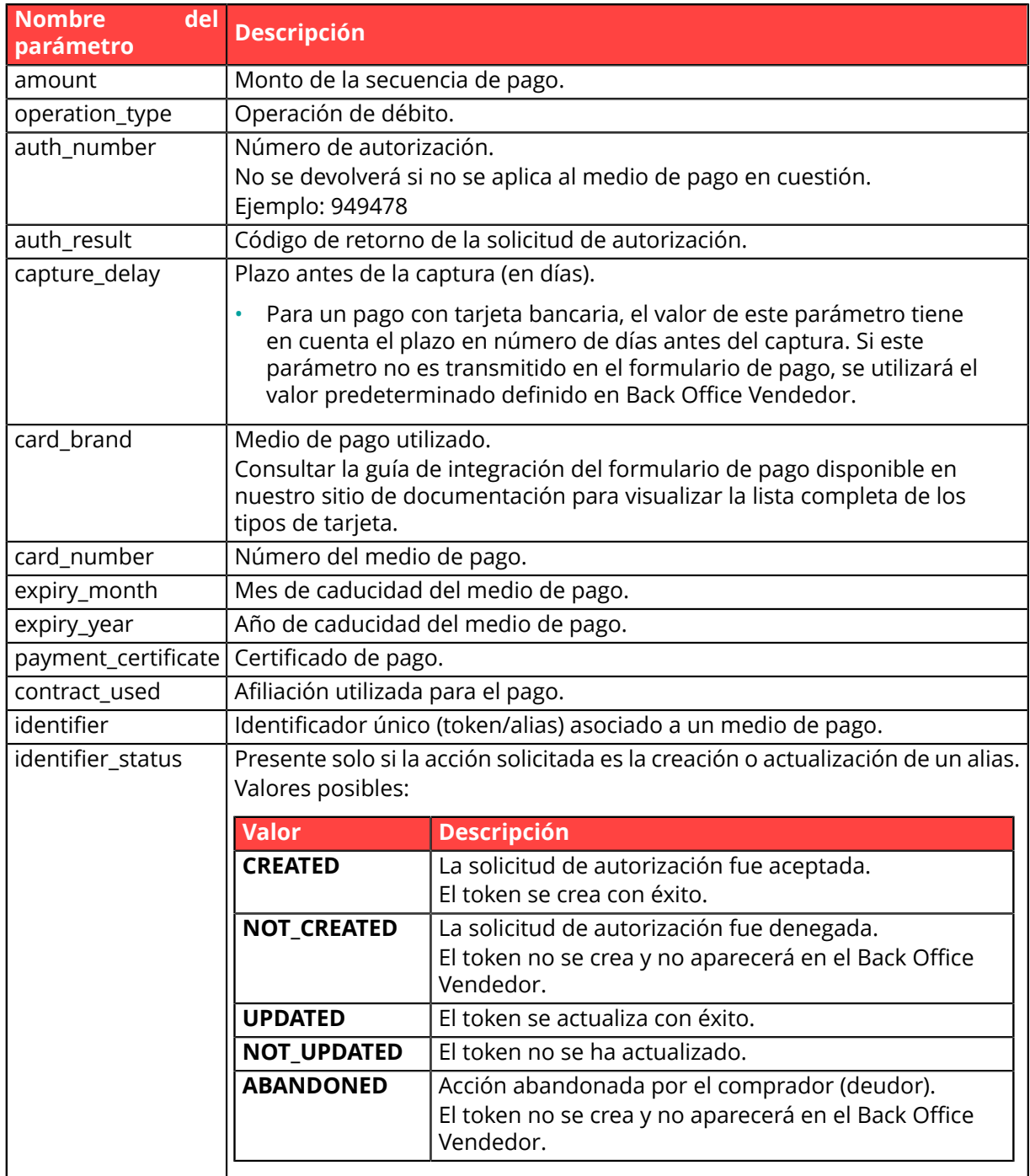

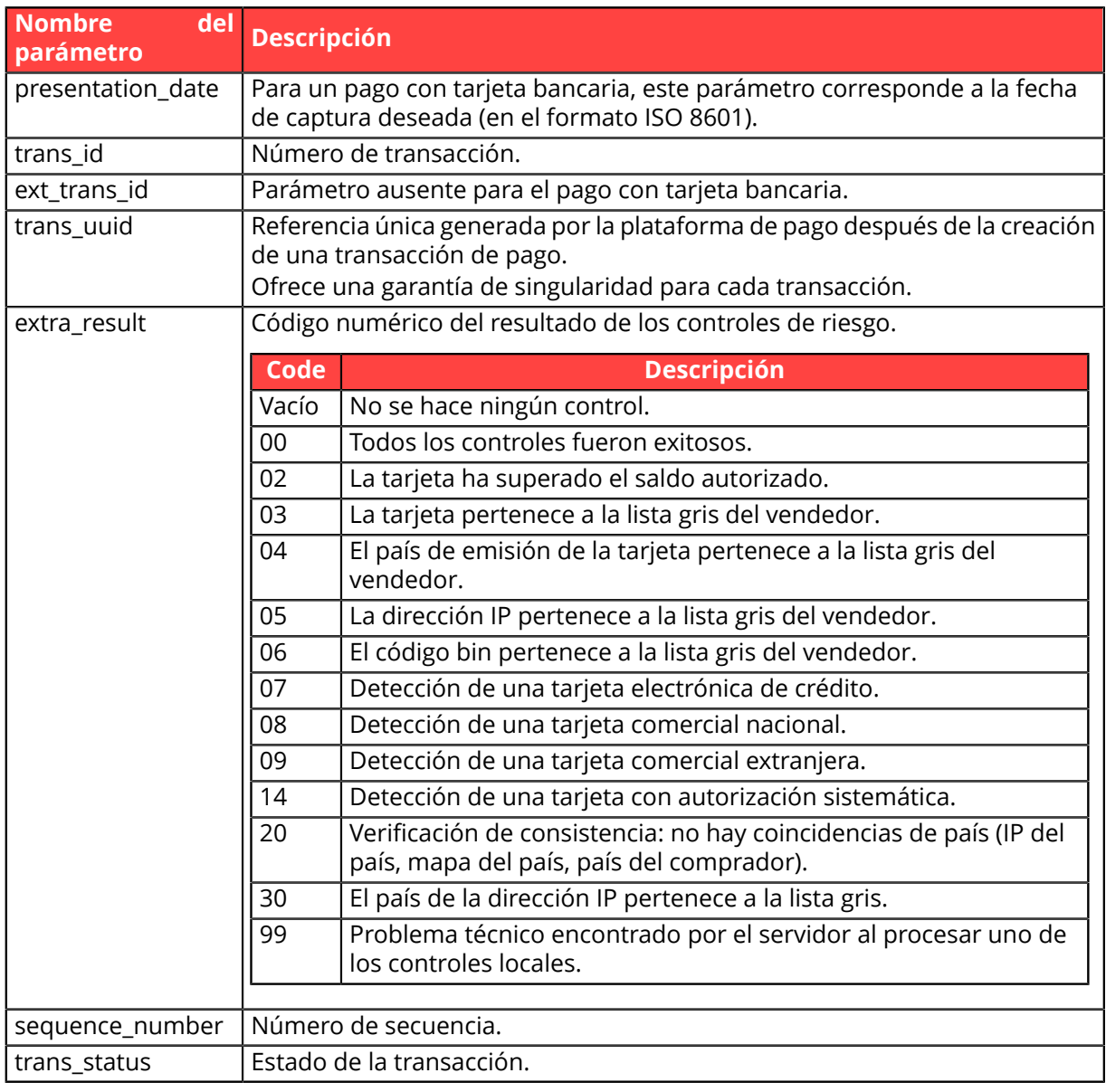

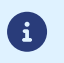

Las transacciones anuladas también se encuentran en el cuadro.

- **11.**Registre el valor del campo **vads\_trans\_uuid**. Este le permitirá identificar de manera única la transacción si utiliza la API Web Services.
- **12.**Tome toda la información sobre el detalle del pedido, el detalle del comprador y el detalle de la entrega.

Estos datos solo están presentes en la respuesta si se enviaron en el formulario de pago. Sus valores son iguales a los enviados en el formulario.

**13.**Proceda a actualizar el pedido.

## <span id="page-34-0"></span>**7.7. Test y troubleshooting**

Para probar las notificaciones, siga las siguientes etapas:

- **1.** Realice un pago (en modo TEST o en modo PRODUCTION).
- **2.** Unavez finalizado el pago, busque latransacción en su Back Office (Menú **Gestión** > **Transacciones** o **Transacciones de TEST** si realizó el pago en modo TEST).
- **3.** Haga doble clic en la transacción para ver el **detalle de la transacción**.
- **4.** En el detalle de la transacción, busque la sección **Datos técnicos**.
- **5.** Compruebe el estado de la URL de notificación:

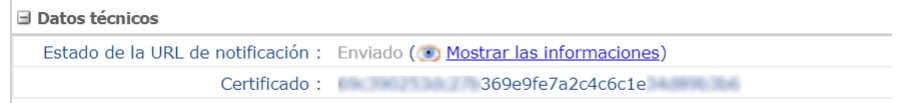

La lista de los estados posibles se presenta a continuación:

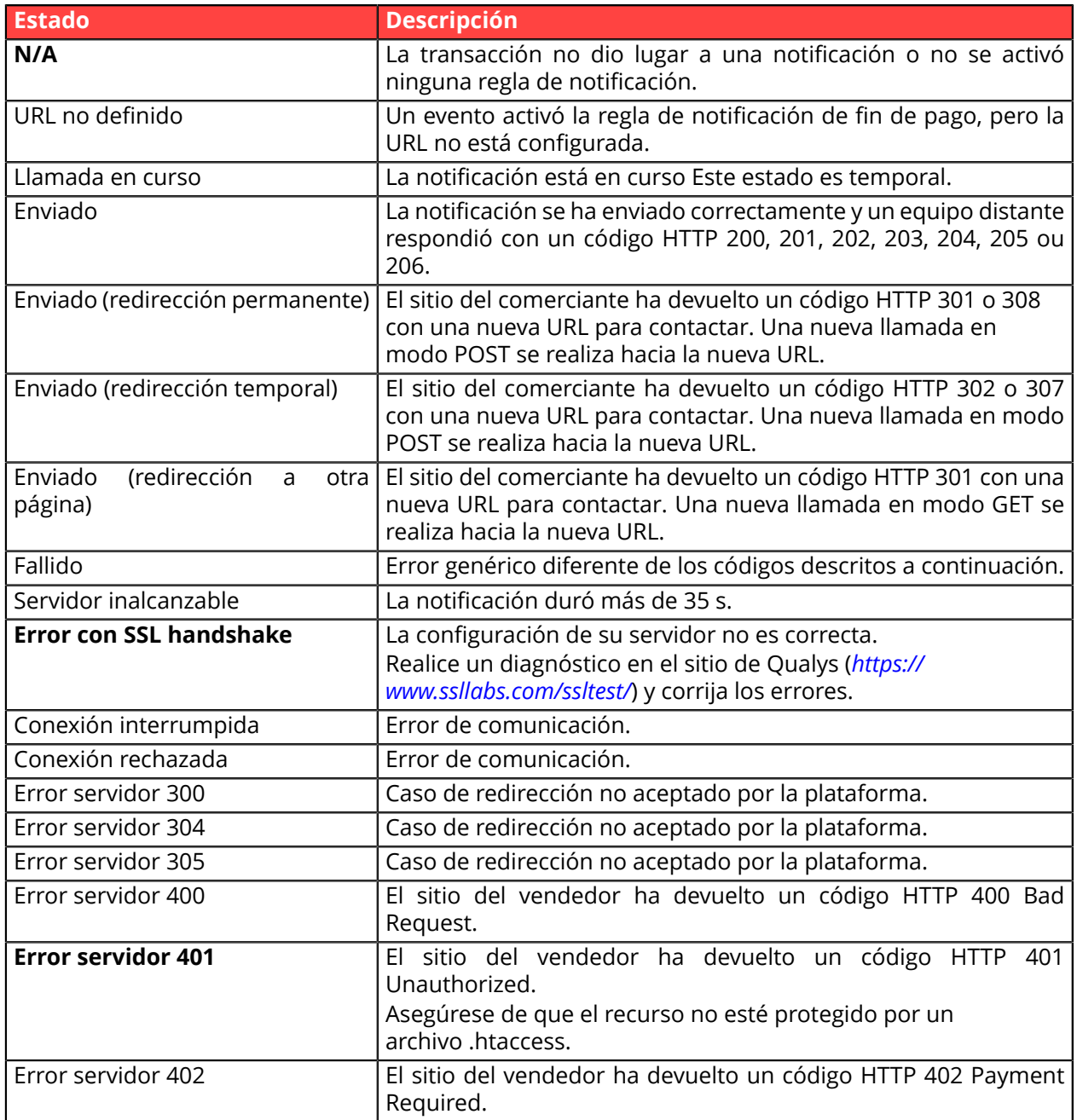

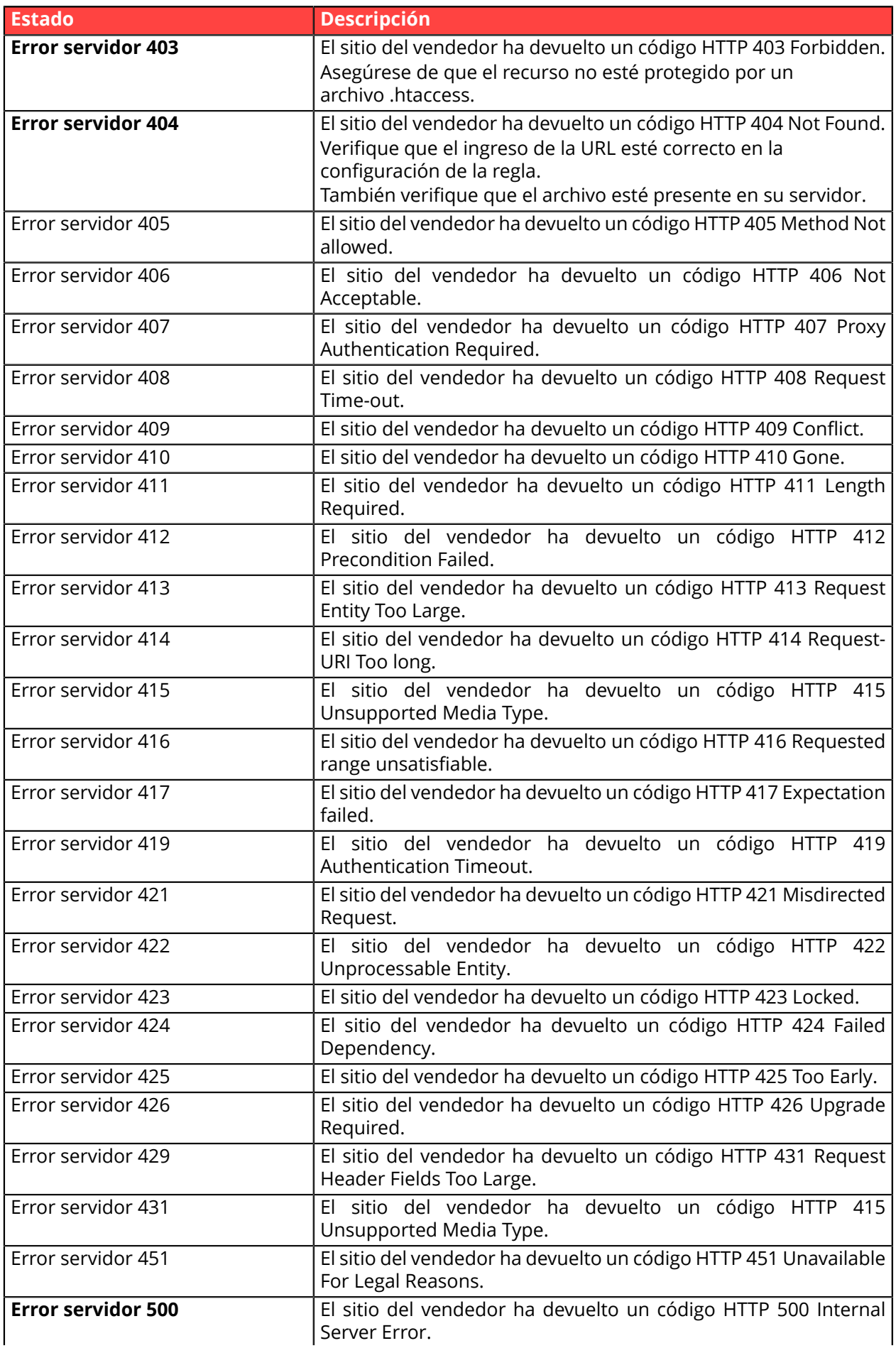

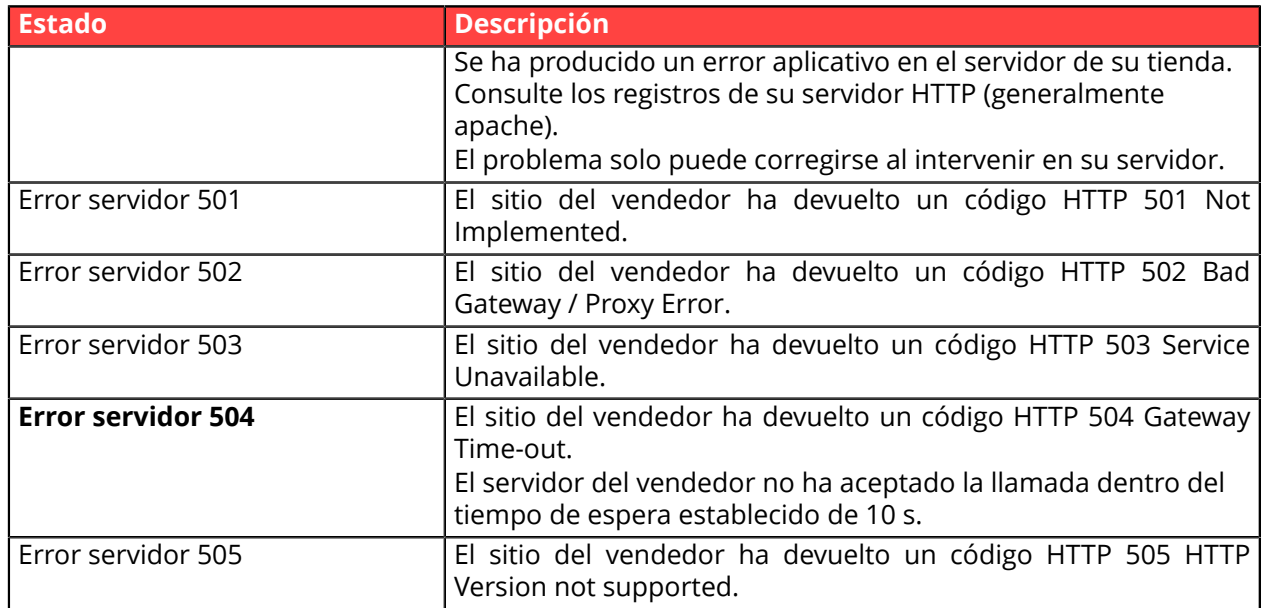

Para obtener más información sobre una notificación, haga clic en el enlace **Mostrar la información** o haga clic en la pestaña **Historial** y busque la línea **Llamada URL de notificación**.

Para ayudar al vendedor a identificar el origen del error, la plataforma analiza sistemáticamente los primeros 512 caracteres que devuelve el sitio del comerciante y los muestra en la columna **Información**.

• Ejemplo de notificación procesada con éxito:

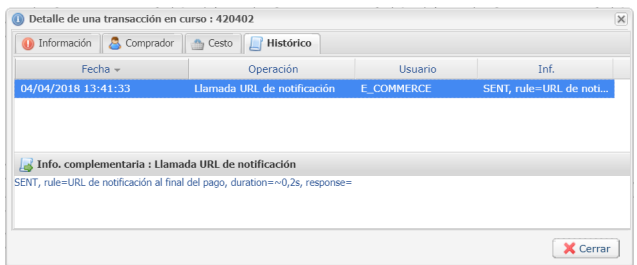

• Ejemplo de notificación incorrecta

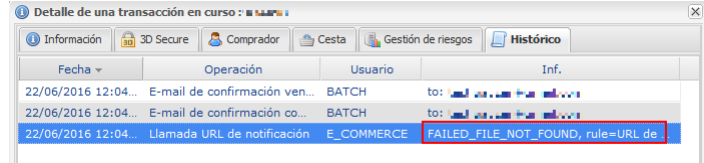

Si la plataforma no logra conectarse a la URL de su página, se enviará un e-mail de alerta a la dirección especificada.

Este contiene:

- El código HTTP del error encontrado
- Elementos de análisis en función del error
- Sus consecuencias
- El procedimiento a seguir desde el Back Office Vendedor para reenviar la solicitud a la URL definida en la configuración de la regla.

# <span id="page-37-0"></span>**8. PROCESAR EL REGRESO A LA TIENDA**

De forma predeterminada, cuando el comprador vuelve al sitio web vendedor, su navegador no transmite ningún parámetro.

No obstante, si el campo **vads\_return\_mode** se ha transmitido en el formulario de pago (véase el capítulo **Gestionar el retorno al sitio web vendedor** de la guía de implementación Formulario API disponible en nuestro sitio web) será posible recuperar los datos:

- ya sea en GET: datos presentes en la url en la forma: ?param1=valeur1&param2=valeur2.
- en POST: datos enviados en un formulario POST.

Los datos transmitidos al navegador son los mismos que en las notificaciones (IPN).

Solo los campos **vads\_url\_check\_src** y **vads\_hash** solo se enviarán en la notificación instantánea.

Puede consultar el capítulo **Análisis de los resultados de pago** para analizar estos datos.

**Nota**: El retorno a la tienda solo debe permitirle mostrar un contexto visual al comprador. No utilice los datos recibidos para realizar el procesamiento de la base de datos.

## <span id="page-38-0"></span>**9. PROCEDER A LA FASE DE PRUEBA**

Antes del paso a la producción de la tienda, es necesario realizar pruebas para asegurar el buen funcionamiento entre el sitio web del comerciante y la plataforma de pago

Las solicitudes de pago de prueba deben:

- contener el campo **vads\_ctx\_mode** con el valor **TEST**.
- utilizar **la llave de prueba** para el cálculo de la firma.

Se pueden simular varios casos de pago utilizando los números de tarjeta de prueba especificados en la página de pago. El vendedor podrá en especial probar los diferentes resultados de autenticación 3D Secure (si está inscrito en 3DS y si la opción 3DS no está desactivada).

La lista de pruebas a realizar para generar la clave de producción se encuentra en el Back Office Vendedor, en el menú **Configuración** > **Tienda** > **Claves**.

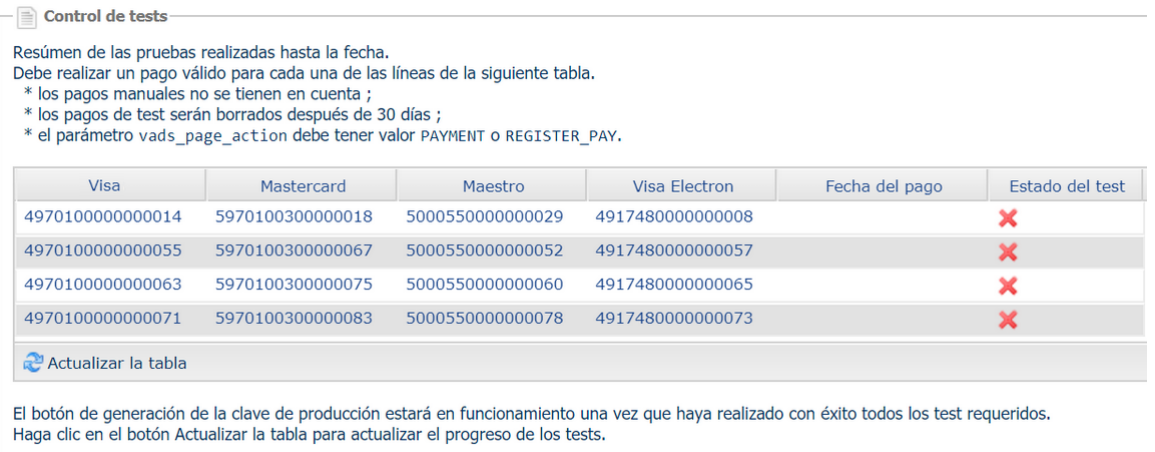

Generar la clave de producción

Cada línea de la lista reagrupa los números de tarjetas asociadas al mismo escenario (2 pagos aceptados y 2 pagos rechazados).

Cada columna corresponde a un tipo de tarjeta diferente: VISA, MASTERCARD, MAESTRO, VISA ELECTRON).

Para realizar la fase de prueba:

- **1.** Realice un pedido en su sitio del comerciante como si fuera uno de sus compradores.
- **2.** Cuando haya sido redirigido a la página de pago, seleccione el tipo de tarjeta de su elección.
- **3.** Consulte la lista de las pruebas para identificar el número de tarjeta a utilizar.
- **4.** Cuando se valida una prueba, su estado se actualiza en la lista. Utilice el botón **Actualizar la tabla** si el estado no se actualiza automáticamente.
- **5.** Cuando las 4 pruebas hayan sido validadas, el botón **Generar la clave de producción** se vuelve accesible.

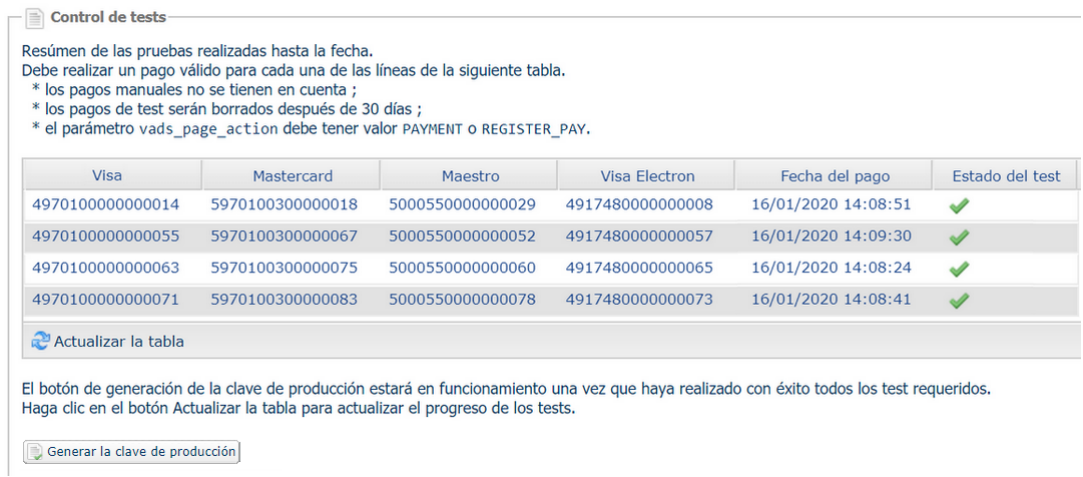

**6.** Haga clic en el botón **Generar una clave de producción** y acepte los diferentes mensajes de advertencia.

La llave de producción ahora está disponible.

## <span id="page-40-0"></span>**10. ACTIVAR LA TIENDA AL MODO PRODUCTION**

### <span id="page-40-1"></span>**10.1. Generar la clave de producción**

Puede generar la clave de producción desde el menú **Configuración** > **Tienda** > Pestaña **Claves** > botón **Generar clave de producción**.

Una vez que se ha generado la clave de producción, su valor aparece en la pestaña **Claves**.

Se envía un correo electrónico al contacto a cargo del archivo (responsable administrativo de la empresa) para confirmar la generación de la clave de producción.

### <span id="page-40-2"></span>**10.2. Pasar el sitio web vendedor en producción**

- **1.** Complete el campo **vads\_ctx\_mode** a **PRODUCTION**.
- **2.** Cambie el valor de la clave de prueba con el valor de su clave de producción para calcular la firma. Encontrará este valor en el menú **Configuración** > **Tienda** > pestaña **Claves**.
- **3.** Complete la URL de notificación correctamente al final del pago en el modo PRODUCCIÓN en el menú **Configuración** > **Reglas de notificaciones**.

### <span id="page-40-3"></span>**10.3. Realizar un primer pago de producción**

Le recomendamos que compruebe los dos puntos siguientes:

• El correcto funcionamiento en entornos de producción de extremo a extremo.

Para ello, realice una transacción real .

Podrá cancelar esta transacción más tarde desde el Back Office Vendedor a través del menú **Gestión** > **Transacciones** > pestaña **Transacciones en curso**. Esta transacción no se capturará.

Sin embargo, le recomendamos permitir que la transacción sea capturada para comprobar que el monto se acredite en la cuenta del vendedor. A continuación, podrá solicitar un reembolso.

• El correcto funcionamiento de la URL de notificación de pago (URL de notificación al final del pago) ingresada en el Back Office Vendedor.

Para hacer esto, no haga clic en el botón **Volver a la tienda** después de un pago.

Exhiba los detalles de la transacción en el Back Office Vendedor y verifique que el estado de la URL de notificación (Estado de la URL de notificación) haya sido **Enviado.**.